# <span id="page-0-0"></span>Lovibond®

# serie PFX*i*

MANUALE D'ISTRUZIONI DELL'OPERATORE

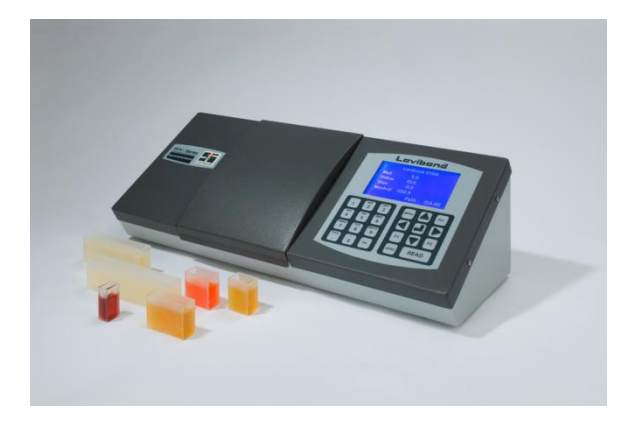

The Tintometer Limited, Sun Rise Way, Amesbury, Wilts, SP4 7GR Telefono: +44 1980 664800 E-mail: [sales@tintometer.com](mailto:sales@tintometer.com)

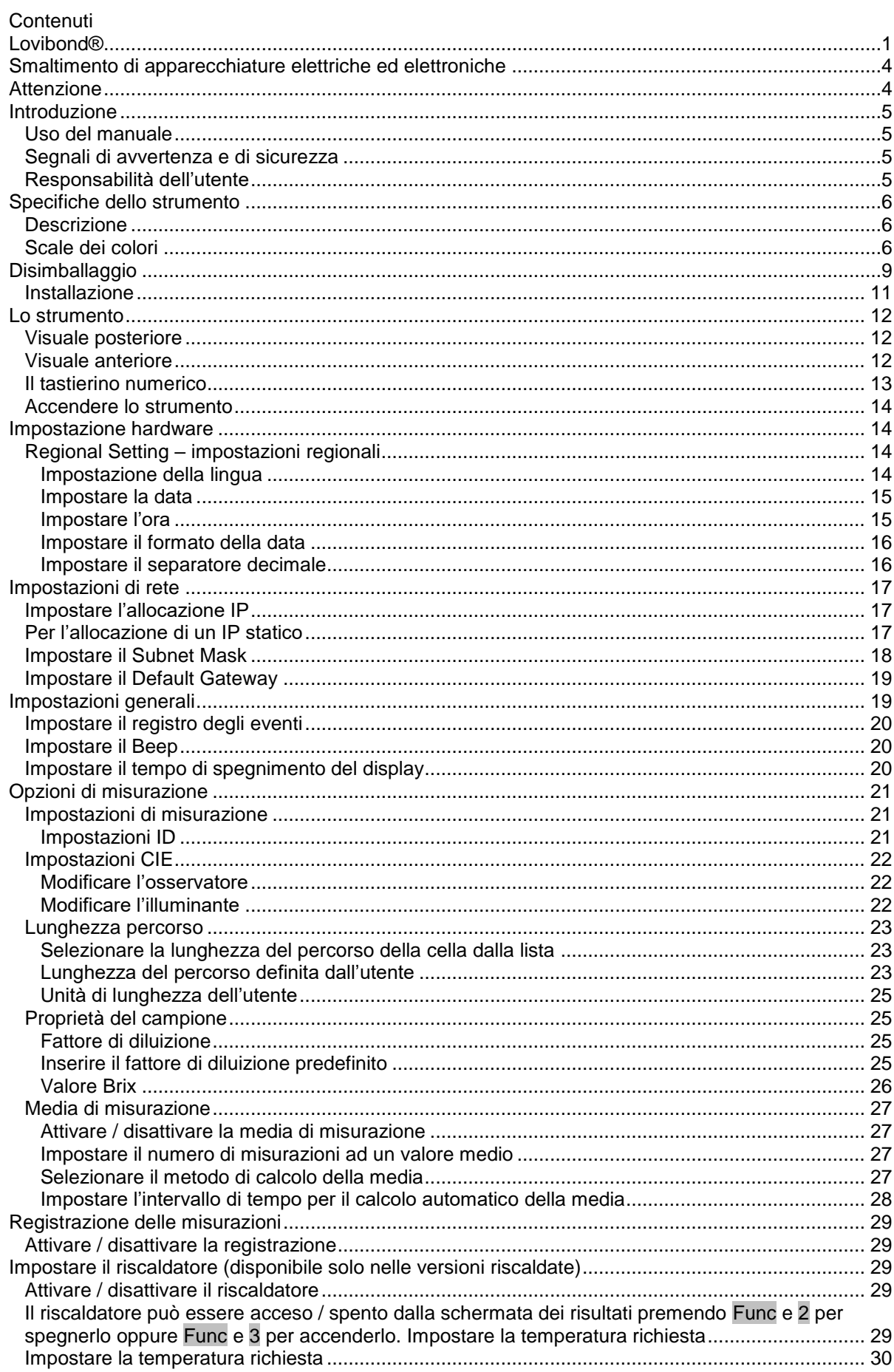

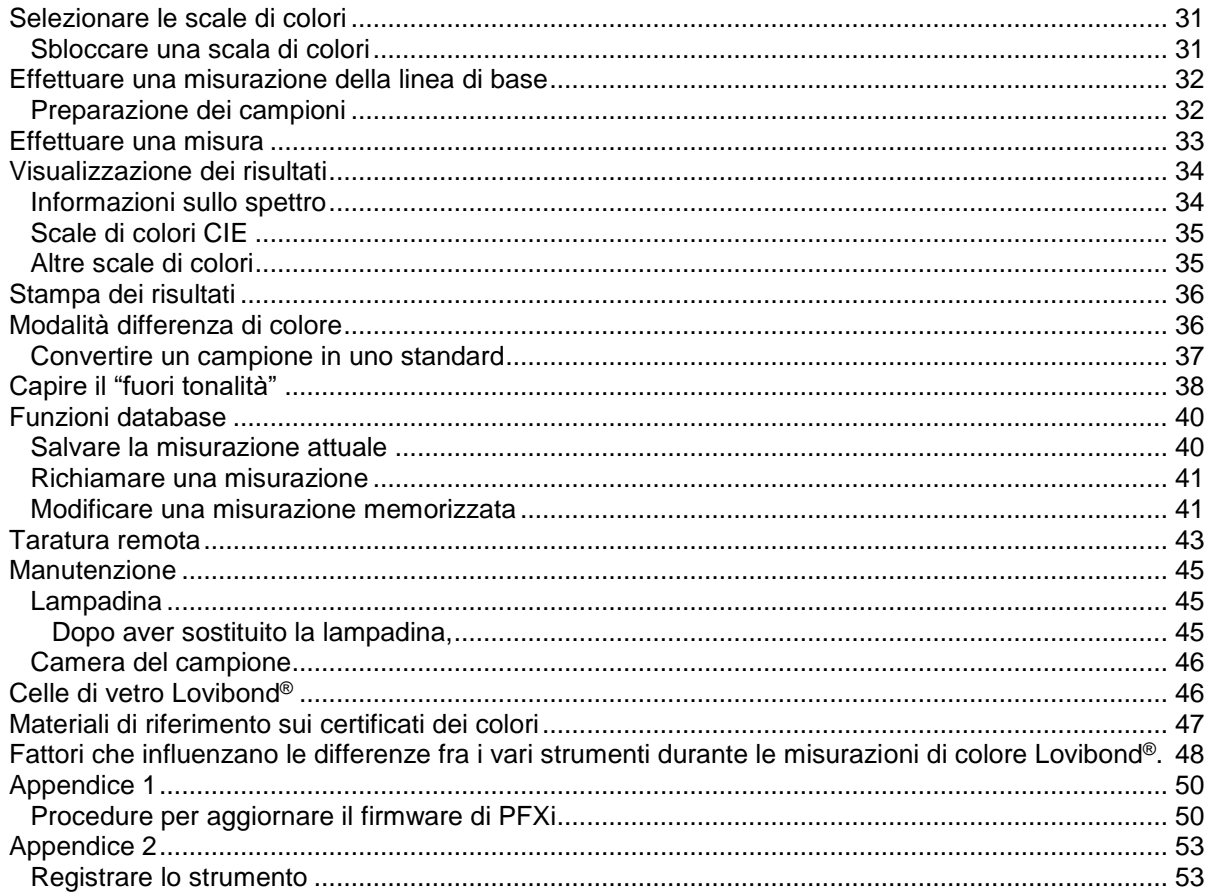

### <span id="page-3-0"></span>Smaltimento di apparecchiature elettriche ed elettroniche

Questo simbolo sul prodotto o sulla sua confezione indica che il prodotto non deve essere trattato come un normale rifiuto. Invece deve essere portato presso un punto di riciclaggio o presso il produttore originale per il riciclaggio dei rifiuti elettrici ed elettronici.

Assicurandosi che questo prodotto venga smaltito correttamente si eviteranno delle potenziali conseguenza negative per l'ambiente e la salute dell'uomo, che altrimenti sorgerebbero se questo prodotto venisse smaltito in modo inappropriato.

Il riciclaggio dei materiali vi aiuterà a preservare le risorse naturali. Per maggiori informazioni sul riciclaggio di questo prodotto si prega di contattare il servizio di smaltimento rifiuti, il produttore o il punto vendita presso il quale esso è stato acquistato.

### <span id="page-3-1"></span>Attenzione

Una spina pressofusa è presente sul cavo della linea elettrica principale per la vostra sicurezza e praticità. Essa deve essere sostituita solo da un centro assistenza autorizzato.

### <span id="page-4-0"></span>Introduzione

#### <span id="page-4-1"></span>**Uso del manuale**

In questo manuale sono usati i seguenti caratteri e icone:

**[ ]** I caratteri fra parentesi quadre in neretto indicano un tasto del tastierino numerico.

Esempio:

**[ZERO]** Tasto di misura di base

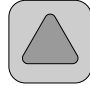

Tasto SU del tastierino numerico

*Corsivo* Un carattere in corsivo in neretto indica i caratteri come sono visualizzati nel display.

Esempi:

Seleziona voce menu

Premi qualsiasi tasto per continuare

#### <span id="page-4-2"></span>**Segnali di avvertenza e di sicurezza**

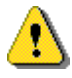

Attenzione **riferirsi** al manuale

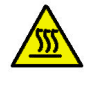

Avvertimento superficie calda

#### <span id="page-4-3"></span>**Responsabilità dell'utente**

Informare l'ente responsabile se lo strumento viene utilizzato in qualsiasi modo non specificato dal produttore; la protezione fornita dall'apparecchiatura potrebbe essere compromessa.

Lo strumento è dotato di vernice antimanomissione in alcune aree critiche. La garanzia dello strumento è invalidata se queste aree sono regolate da personale non appartenente alla società "The Tintometer Ltd" o da un centro assistenza non autorizzato.

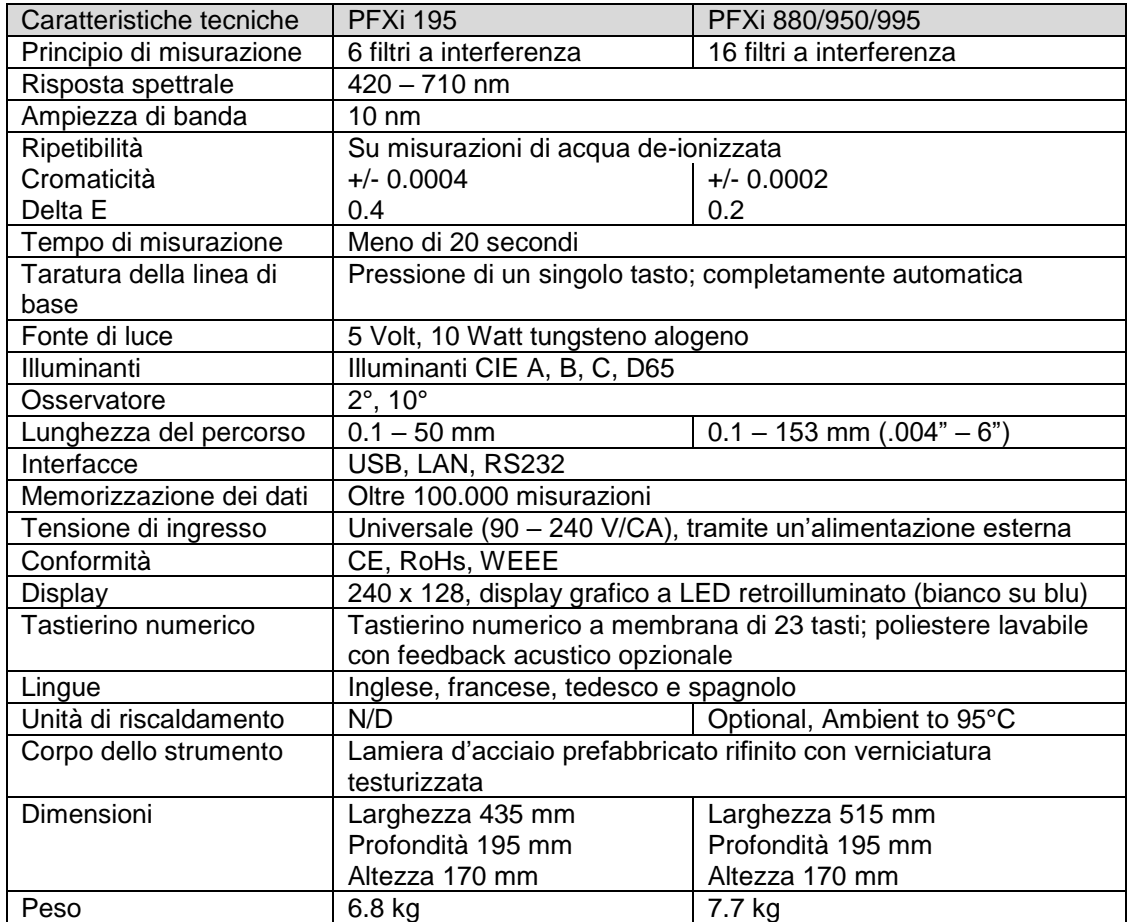

### <span id="page-5-0"></span>Specifiche dello strumento

#### <span id="page-5-1"></span>**Descrizione**

Gli strumenti Lovibond® PFX*i* sono colorimetri spettrofotometrici ad alta precisione progettati per la misura obiettiva del colore di liquidi o solidi trasparenti. Sono strumenti automatici facili da usare che superano la soggettività dei metodi visivi. Il sistema dei menu guida gli operatori attraverso la selezione dei parametri operativi. Le misure vengono quindi iniziate premendo semplicemente un tasto e vengono completate in meno di 20 secondi. Gli strumenti PFX*i* sono colorimetri robusti con corpo in acciaio prefabbricato, progettati per funzionare sia come strumento di controllo della qualità nei laboratori, sia per funzionare in un ambiente di controllo dei processi 24 ore su 24.

Gli strumenti Lovibond® PFX*i* funzionano come colorimetri autonomi contenenti una fonte luminosa standardizzata e un collimatore, una camera del campione, rilevatore luminoso, monocromatore e scheda processore.

#### <span id="page-5-2"></span>**Scale dei colori**

Gli strumenti Lovibond® PFX*i* sono progettati per far fronte alle esigenze di analisi del colore dei campioni che trasmettono luce come sostanze chimiche liquide, combustibili, birre e acque. Le serie PFX*i* forniscono i dati del colore secondo un'ampia gamma di scale industriali prestabilite. Le misure possono essere visualizzate anche secondo i dati spettrali e i valori CIE. Gli strumenti PFX*i* consentono inoltre agli utenti di ottenere la corrispondenza più vicina ai riferimenti memorizzati o a costruire una scala personalizzata da una serie di campioni di riferimento. L'utente può facilmente personalizzare lo strumento PFX*i* per visualizzare soltanto le scale interessate.

#### Lovibond® Serie PFX*i* Manuale d'istruzioni dell'operatore V1.7

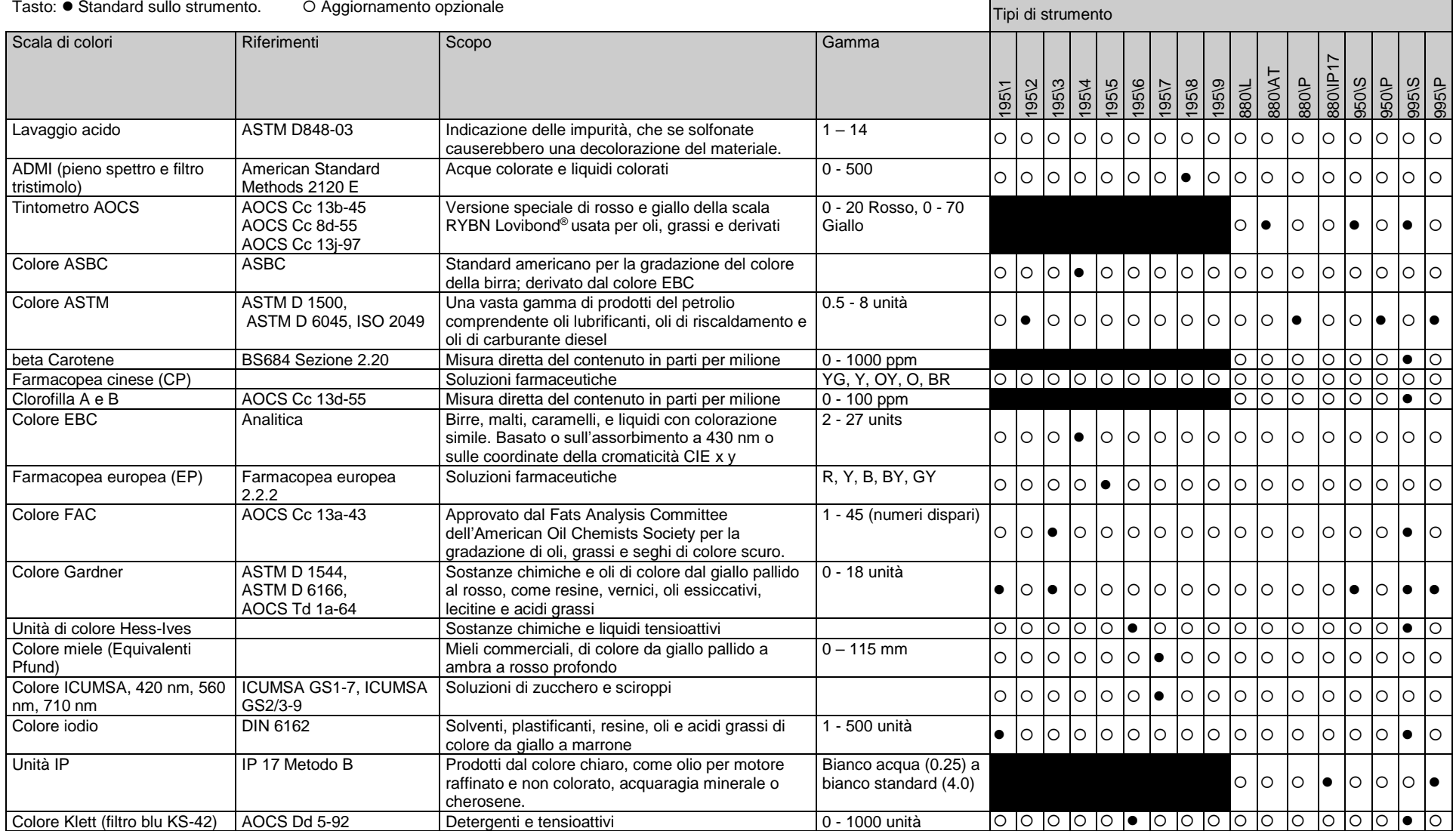

#### Lovibond® Serie PFX*i* Manuale d'istruzioni dell'operatore V1.7

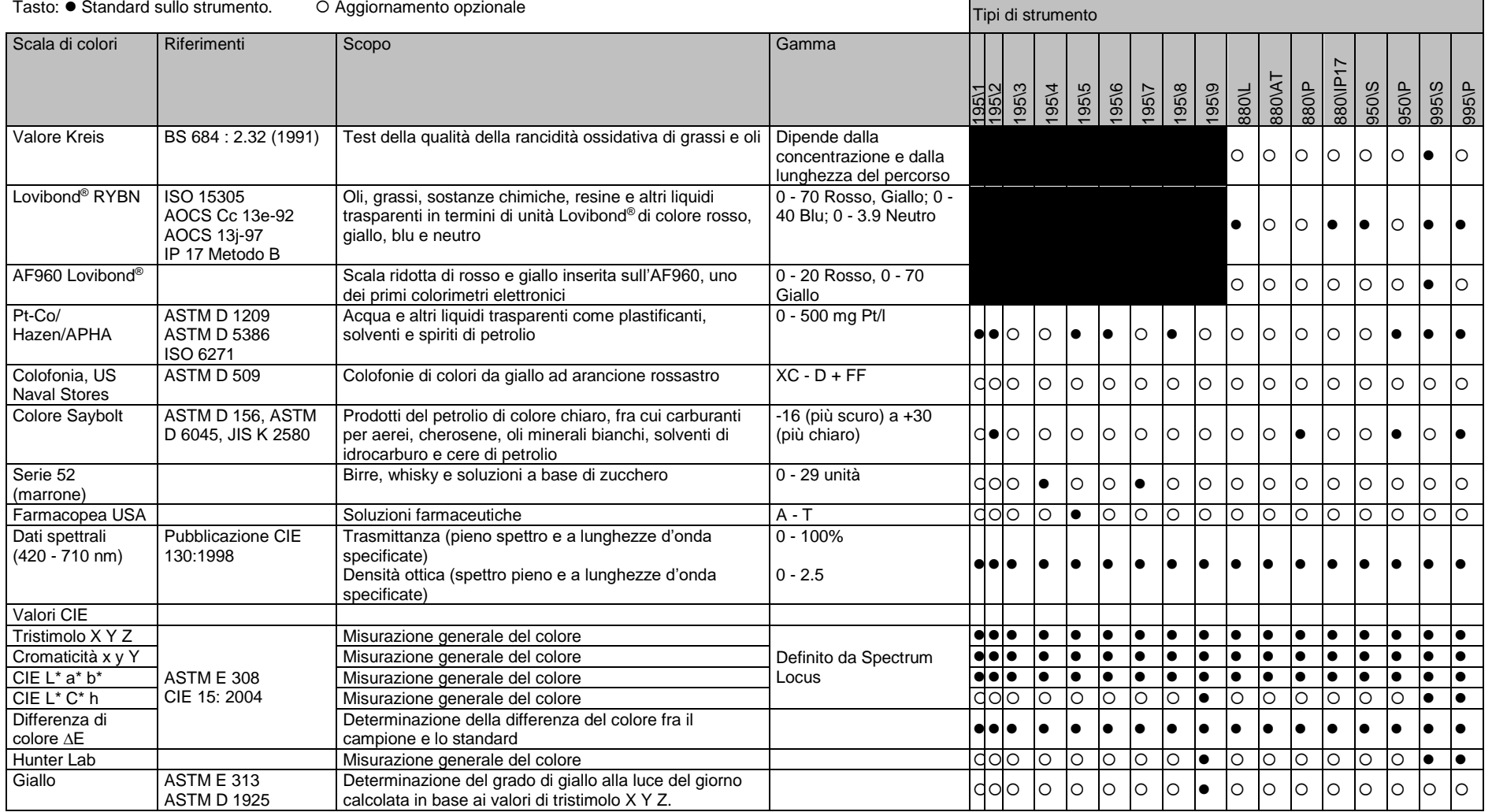

a a

# <span id="page-8-0"></span>Disimballaggio

Le serie PFX*i* sone fornite con:

strumento della serie PFX*i* (PFX*i*-195, PFX*i*-880, PFX*i*-950 or PFX*i*-995) alimentazione esterna set di 3 cavi di alimentazione (inglese, europeo e americano) guida rapida per iniziare

CD ROM (contenente il software di controllo Windows e i manuali)

box con gli accessori contenente uno di ogni elemento specificato nella tabella in basso per il tipo di strumento:

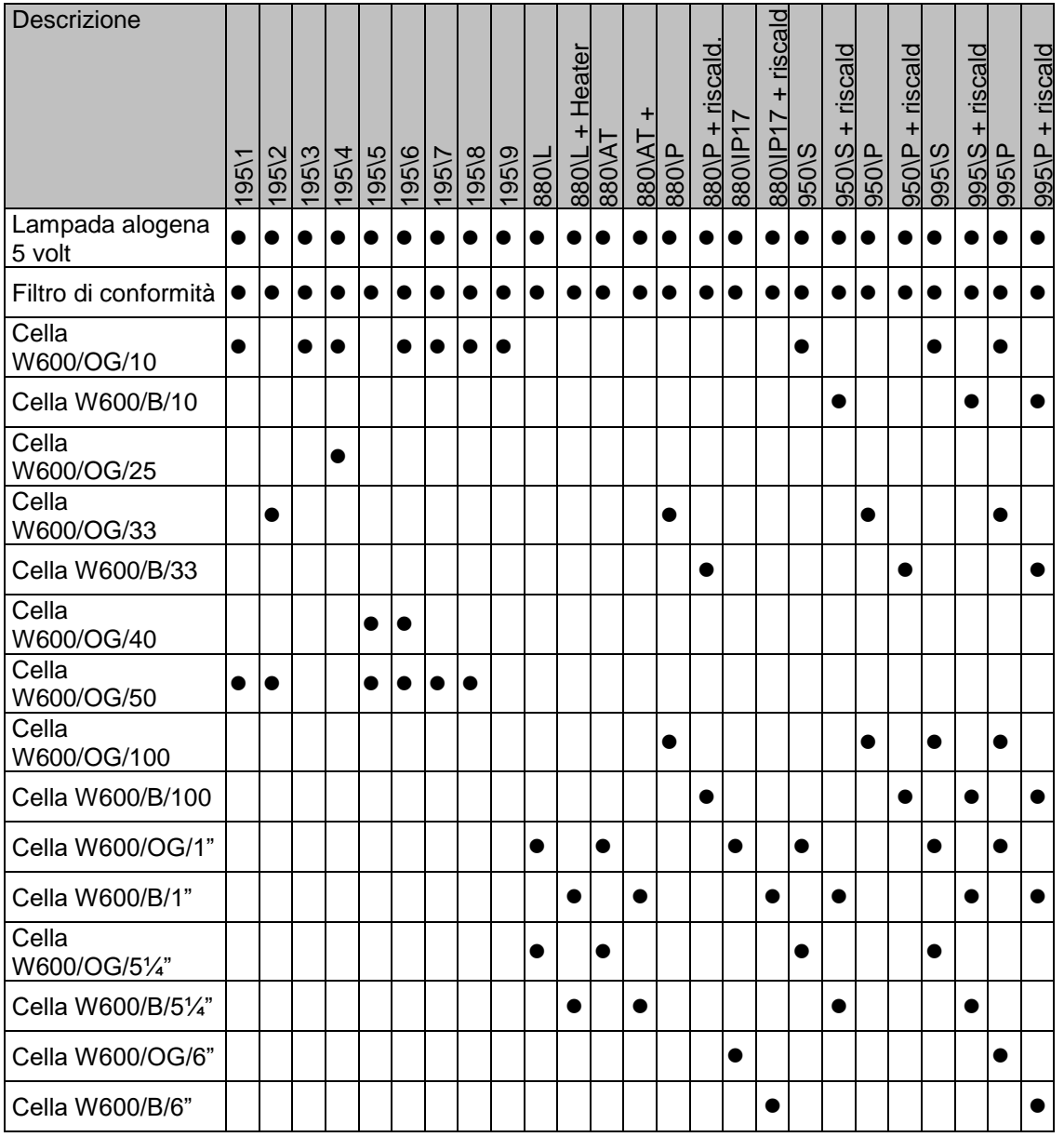

Le celle originali Lovibond® sono fornite con ogni strumento. Usare solo delle celle originali Lovibond<sup>®</sup> per assicurare la ripetibilità dei risultati dei test. Le altre celle potrebbero non essere fabbricate con gli stessi rigorosi standard di qualità.

Le celle di ricambio Lovibond® possono essere acquistate citando la relativa descrizione (ad es. W600/B/10).

Le celle sono codificate nel modo seguente:

W600/ = Tipo di cella – dimensione/altezza, etc. OG/ = Vetro ottico B/ Vetro borosilicato per campioni ad alta temperatura 10 = percorso di lunghezza di 10 mm 50 = percorso di lunghezza di 50 mm

Lovibond® PFX*i*-195 pesa 6.8 kg e il PFX*i*-880/950/995 pesa 7.8 kg. Una persona può facilmente sollevarlo mettendo le mani ai lati dello strumento e sollevandolo. Rimuovere attentamente il Lovibond® PFX*i* dal suo imballaggio. Rimuovere il pacchetto di silica gel dalla camera del campione. L'alimentatore, il cavo di alimentazione di rete e gli accessori sono tutti inclusi nell'imballaggio.

#### <span id="page-10-0"></span>**Installazione**

Mettere lo strumento sopra un banco vicino all'alimentazione della tensione di rete priva di eccessive fluttuazioni di tensione. L'alimentazione esterna rileva la tensione automaticamente, e per questo non è richiesta alcuna configurazione per le tensioni locali.

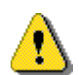

Non azionare lo strumento in un'atmosfera contenente gas esplosivi.

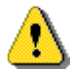

Inserire il cavo di alimentazione e accendere. La luce blu retroilluminata del display indica che lo strumento è acceso.

Se lo strumento è stato in un ambiente freddo, prima di impostarlo bisogna farlo acclimatare a temperatura ambiente e prima di accenderlo bisogna assicurarsi che tutta la condensa si sia dissipata.

Accertarsi sempre che sia presente uno spazio sufficiente attorno allo strumento per mantenere un flusso costante d'aria.

# <span id="page-11-0"></span>Lo strumento

#### <span id="page-11-1"></span>**Visuale posteriore**

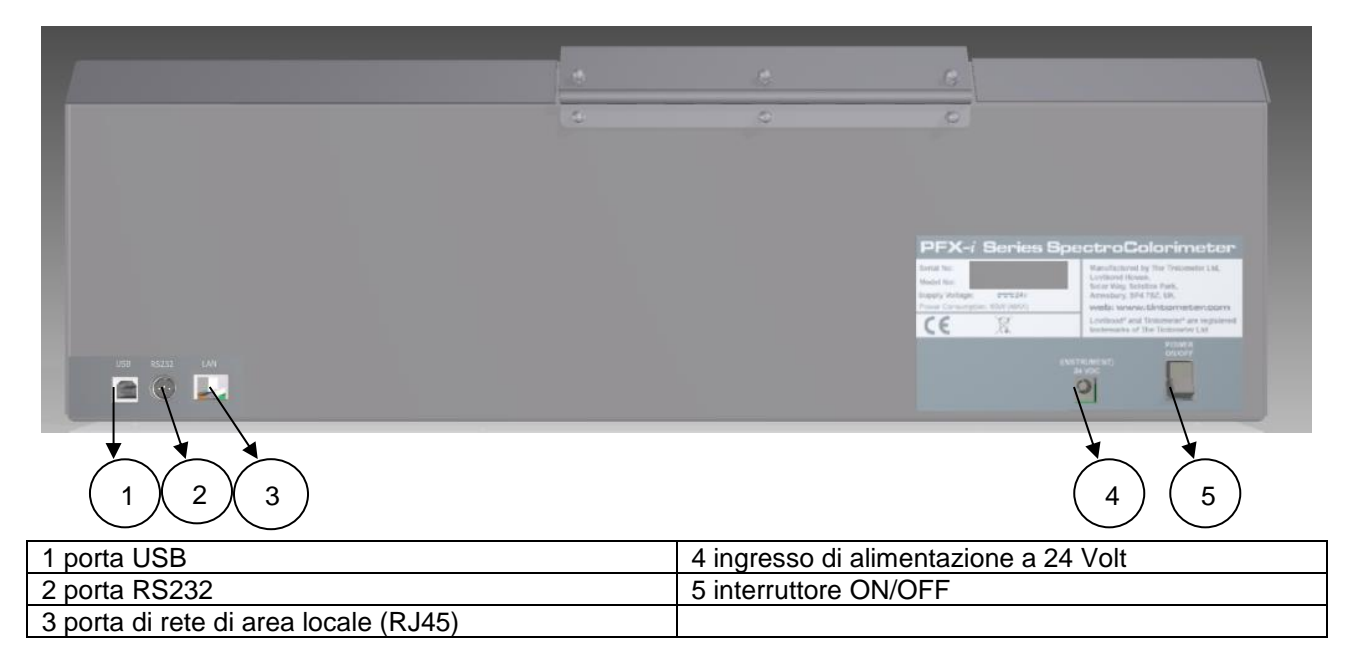

#### <span id="page-11-2"></span>**Visuale anteriore**

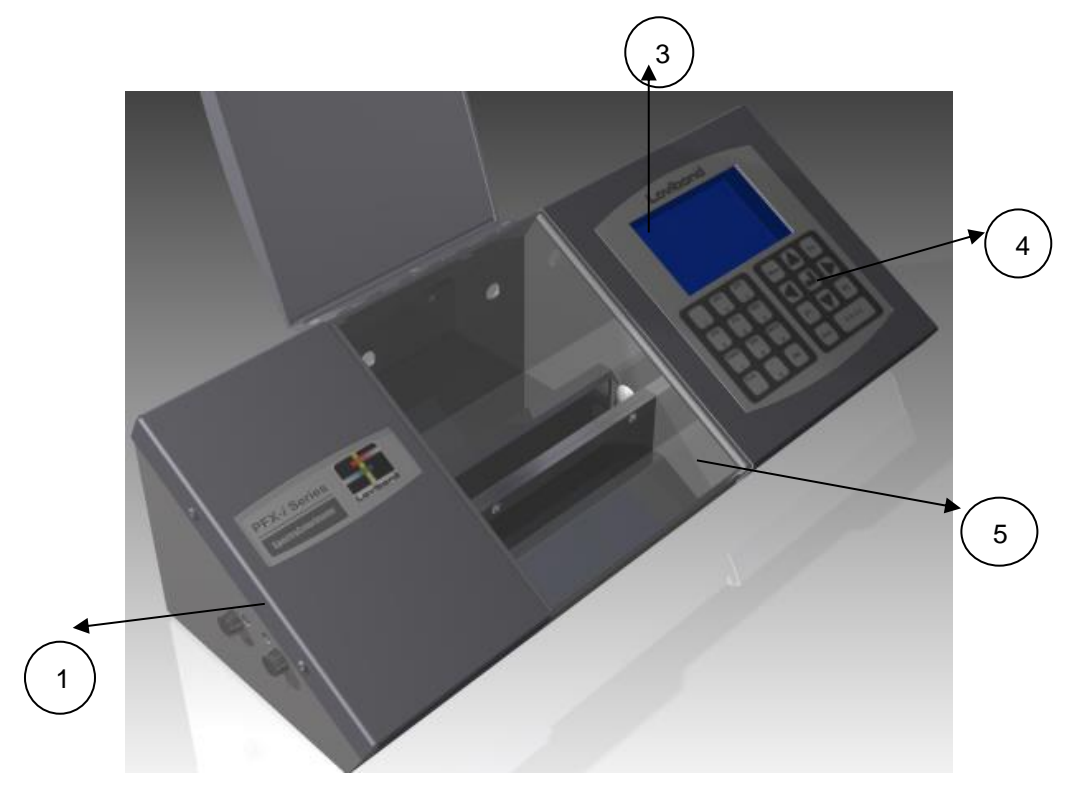

#### Tasto:

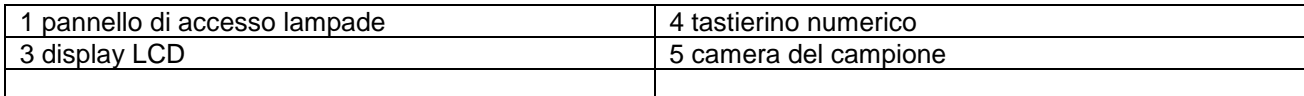

<span id="page-12-0"></span>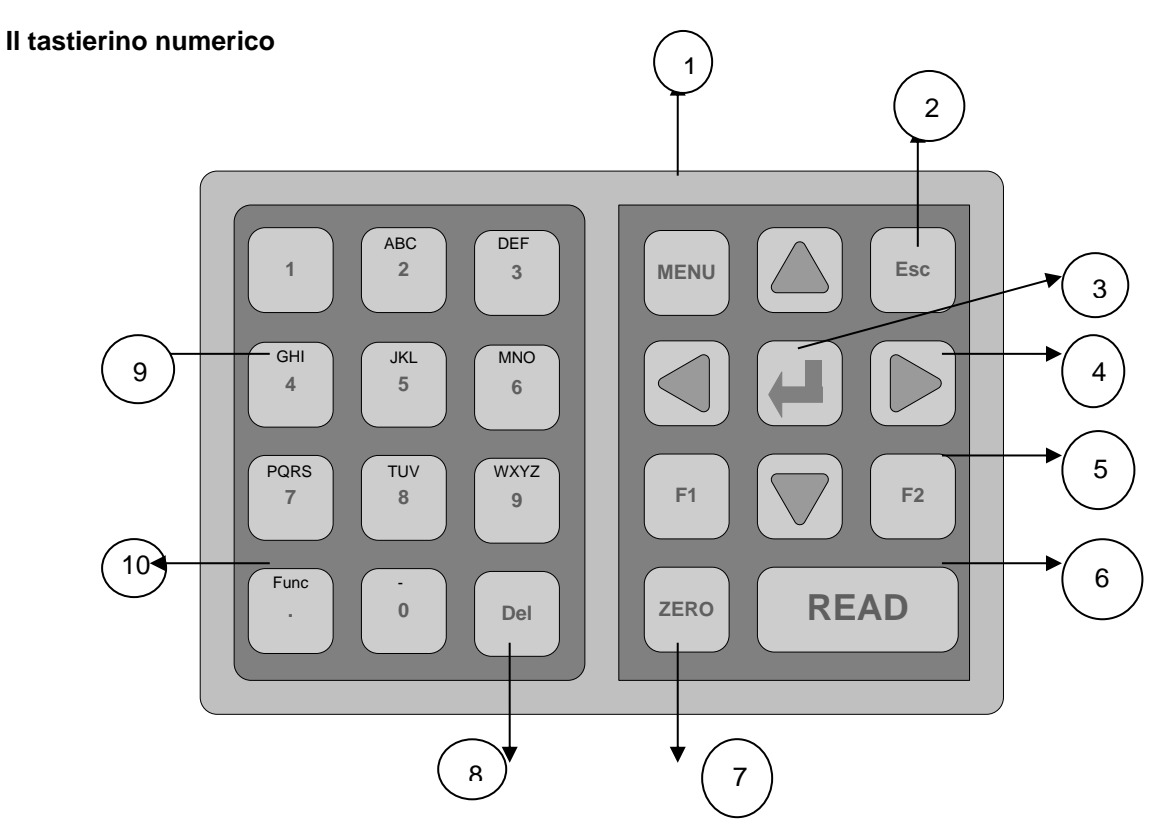

#### Tasto:

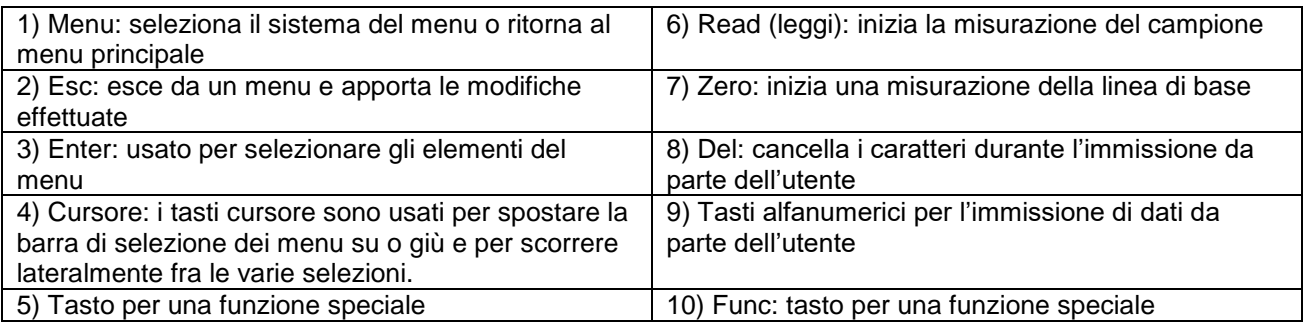

#### <span id="page-13-0"></span>**Accendere lo strumento**

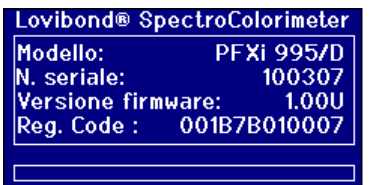

Quando lo strumento è acceso, sul display viene visualizzato il numero del modello, il numero di serie e la versione del firmware installato.

### <span id="page-13-1"></span>Impostazione hardware

#### <span id="page-13-2"></span>**Regional Setting – impostazioni regionali**

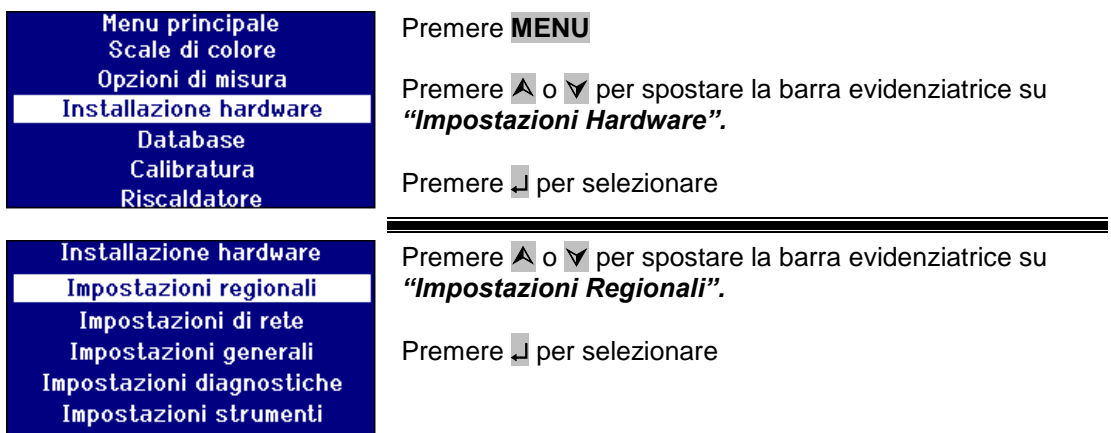

#### <span id="page-13-3"></span>**Impostazione della lingua**

Gli strumenti della serie PFX*i* hanno le seguenti lingue: inglese, francese, tedesco, spagnolo, italiano, portoghese, cinese, russo e giapponese. Lo strumento può passare da una di queste lingue all'altra in qualsiasi momento. La lingua raffigurata passa automaticamente a quella selezionata quando si abbandonerà questa schermata del menu.

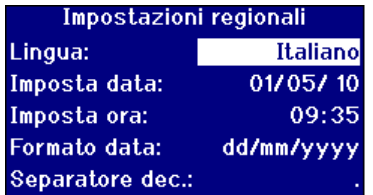

Premere  $\bigwedge$  o  $\bigvee$  per spostare la barra evidenziatrice su *"Lingua".*

Premere  $\triangleright$  o  $\triangleleft$  per scorrere fra la lista delle opzioni.

Premere Esc per abbandonare il menu e apportare le modifiche o premere  $\triangle$  o  $\forall$  per passare ad un elemento successivo del menu.

Quando ci si trova nel menu principale è possibile cambiare la lingua premendo il tasto Func e uno dei seguenti codici:

221 inglese 222 francese 223 tedesco 224 spagnolo 225 portoghese 226 italiano 227 russo 228 cinese 229 giapponese

#### <span id="page-14-0"></span>**Impostare la data**

Gli strumenti della seria PFX*i* hanno un orologio in tempo reale per tenere il tempo. La data impostata nell'orologio è usata per salvare i risultati ed è stampata accanto ad essi. L'oroglogio si regola automaticamente anche con gli anni bisestili.

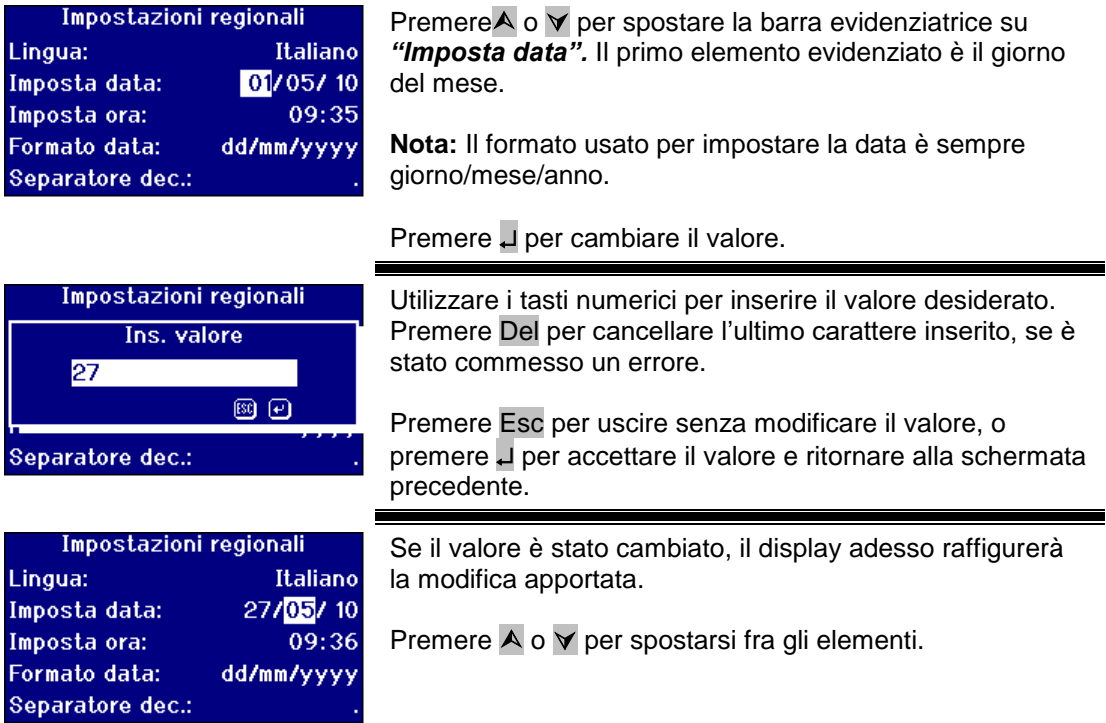

#### <span id="page-14-1"></span>**Impostare l'ora**

Lo strumento ha un orologio a 24 ore; il formato per l'orario è nella modalità 24 ore.

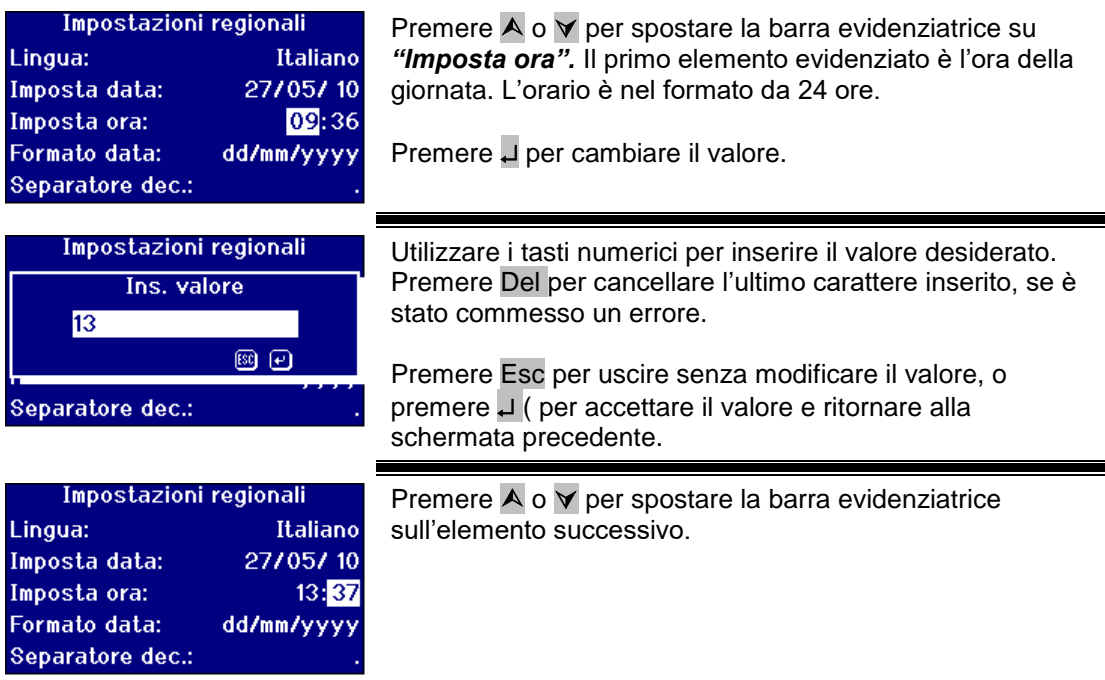

#### <span id="page-15-0"></span>**Impostare il formato della data**

Il formato della data può essere impostato sia nel modo giorno/mese/anno, sia nel modo mese/giorno/anno. Questo formato viene utilizzato quando si inviano i dati ad un computer o ad una stampante con i risultati memorizzati. La data raffigurata sul display dello strumento è sempre nel formato giorno/mese/anno.

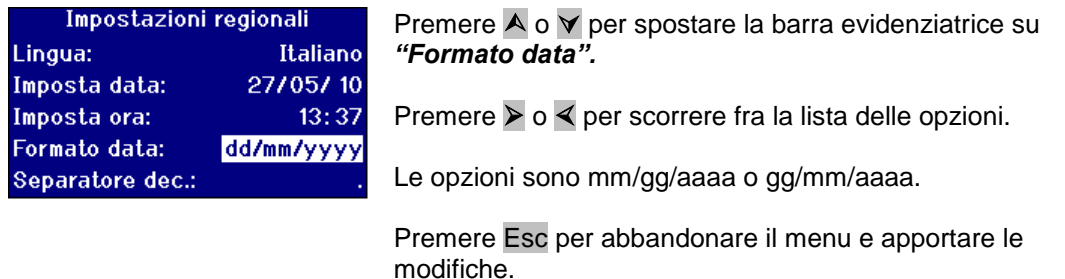

Premere  $\overline{A}$  o  $\overline{Y}$  per passare all'elemento successivo del menu.

#### <span id="page-15-1"></span>**Impostare il separatore decimale**

Il formato per il separatore decimale può essere "." oppure ",". Questa opzione è usata solo per formattare i dati inviati ad una stampante o ad un computer. L'opzione impostata deve corrispondere alle impostazioni regionali settate sul computer host. All'interno dello strumento viene sempre usato un "." come separatore decimale.

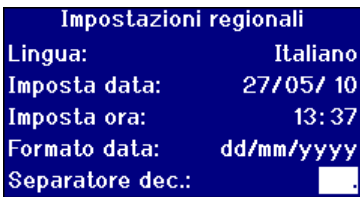

Premere  $\overline{A}$  o  $\overline{v}$  per spostare la barra evidenziatrice su *"Separatore Dec.".*

Premere  $\triangleright$  o  $\triangleleft$  per scorrere fra la lista delle opzioni.

Le opzioni sono "." oppure ",".

Questa opzione è usata solo per formattare i dati inviati ad una stampante o ad un computer. L'opzione impostata deve corrispondere alle impostazioni regionali settate sul computer host. All'interno dello strumento viene sempre usato un "." come separatore decimale.

Premere Esc per abbandonare il menu e apportare le modifiche.

Premere  $\bigwedge$  o  $\bigvee$  per passare all'elemento successivo del menu.

### <span id="page-16-0"></span>Impostazioni di rete

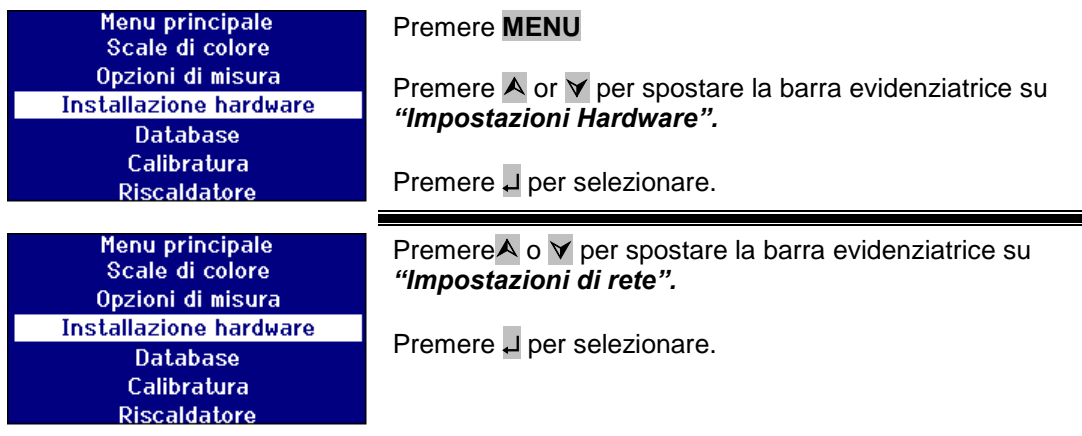

#### <span id="page-16-1"></span>**Impostare l'allocazione IP**

DHCP (Dynamic Host Configuration Protocol): lo strumento è allocato ad un indirizzo IP da un server DHCP. Se si seleziona tale opzione non c'è necessità di inserire altri valori per le impostazioni di rete.

Statico: l'amministratore di rete fornirà un indirizzo IP statico da inserire per lo strumento.

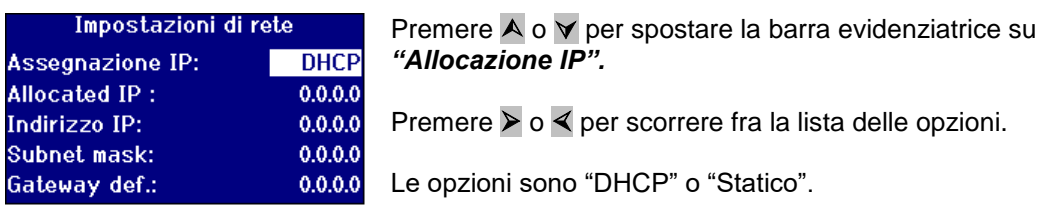

#### <span id="page-16-2"></span>**Per l'allocazione di un IP statico**

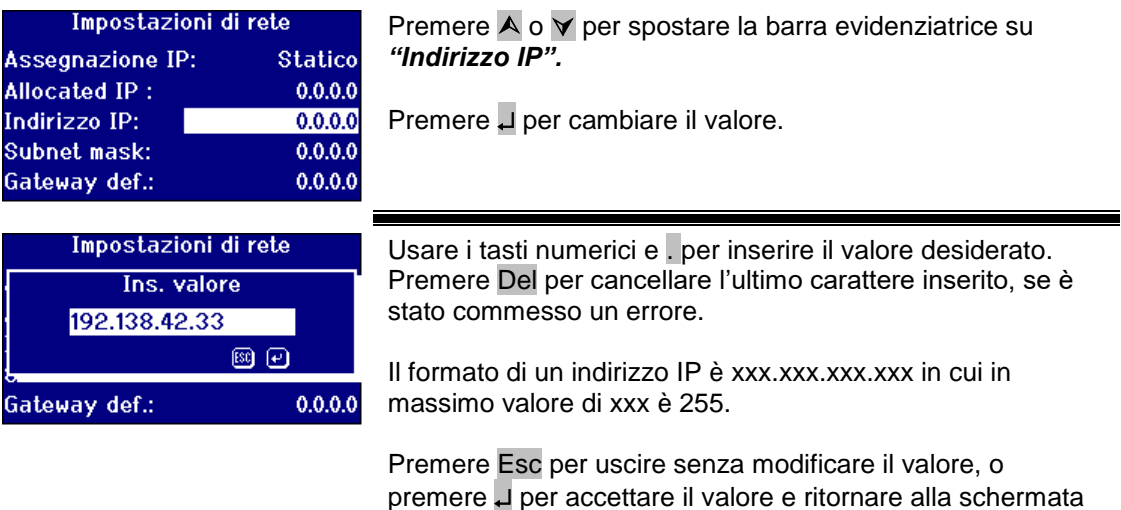

precedente.

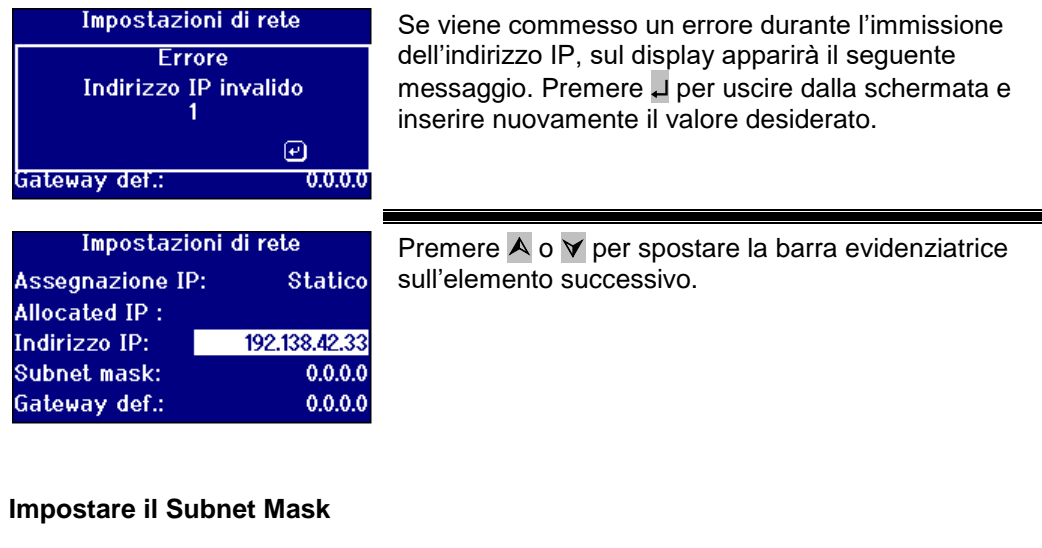

<span id="page-17-0"></span>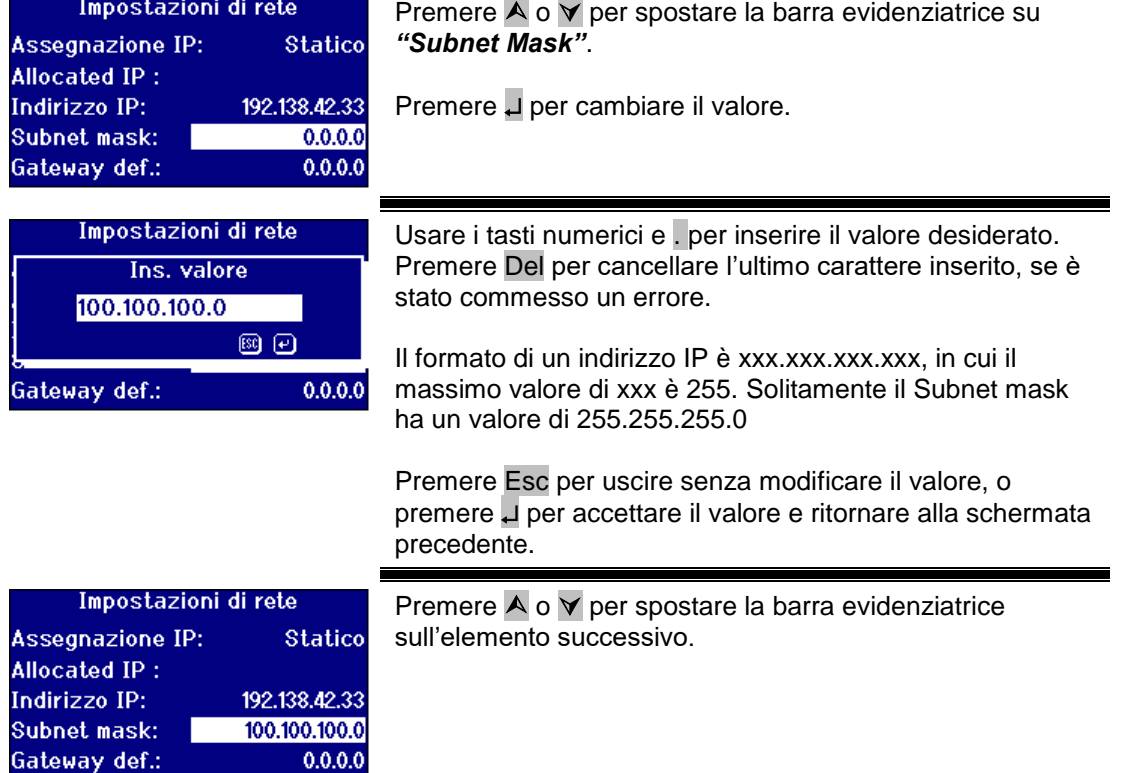

#### <span id="page-18-0"></span>**Impostare il Default Gateway**

Un default gateway è un nodo (router) su una rete di computer che ha la funzione di punto di accesso ad un'altra rete. Gli strumenti PFX*i* lo utilizzano per connettersi al server di taratura remota o all'utilità di diagnostica remota.

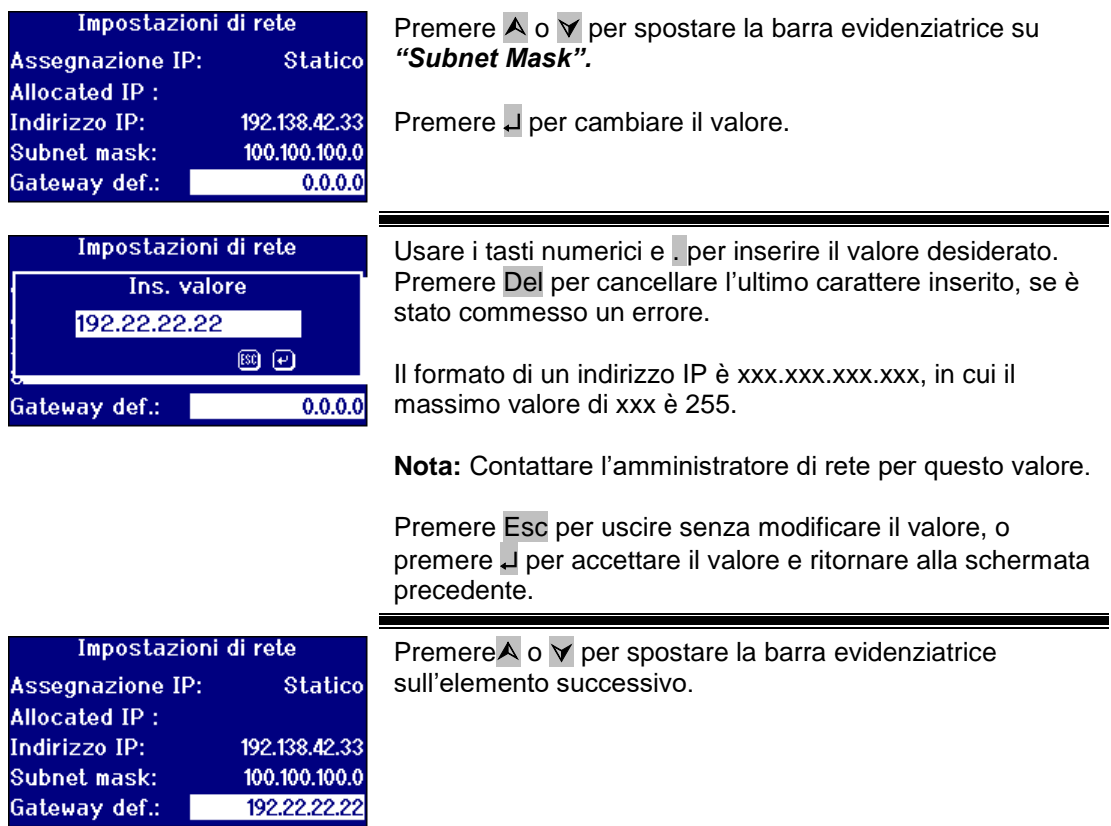

## <span id="page-18-1"></span>Impostazioni generali

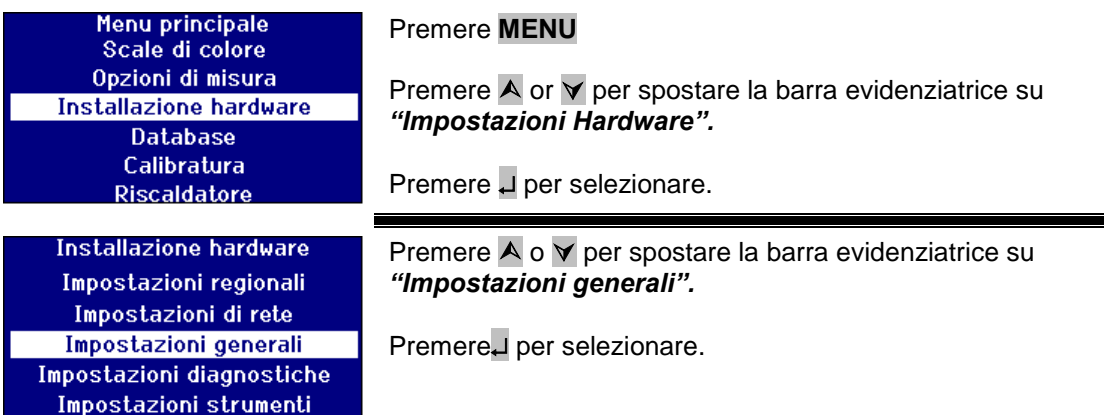

#### <span id="page-19-0"></span>**Impostare il registro degli eventi**

Il registro degli eventi memorizza qualsiasi cambiamento effettuato nelle impostazioni dello strumento. I dati sono inviati alla porta specificata nella "Porta del file di registro" in "Registrazione delle misurazioni".

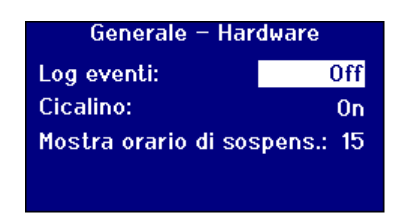

Premere  $\overline{A}$  o  $\overline{Y}$  per spostare la barra evidenziatrice su *"Registro degli eventi".*

Premere  $\triangleright$  o  $\triangleleft$  per scorrere fra la lista delle opzioni.

Le opzioni sono "On" oppure "Off".

#### <span id="page-19-1"></span>**Impostare il Beep**

Ogni volta che viene premuto un tasto verrà emesso un beep, se questa opzione è attiva, altrimenti non verrà emesso alcun suono se essa è disattivata.

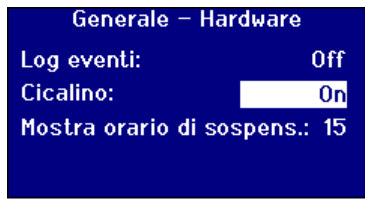

Premere  $\overline{\wedge}$  or  $\overline{\vee}$  per spostare la barra evidenziatrice su *"Beep".*

Premere > or < per scorrere fra la lista delle opzioni.

Le opzioni sono "On" oppure "Off".

#### <span id="page-19-2"></span>**Impostare il tempo di spegnimento del display**

La retroilluminazione del display può essere disattivata dopo un intervallo preimpostato, se non avviene alcuna attività. Ciò riduce il consumo di energia dello strumento quando esso è in standby. Questo intervallo è misurato in minuti.

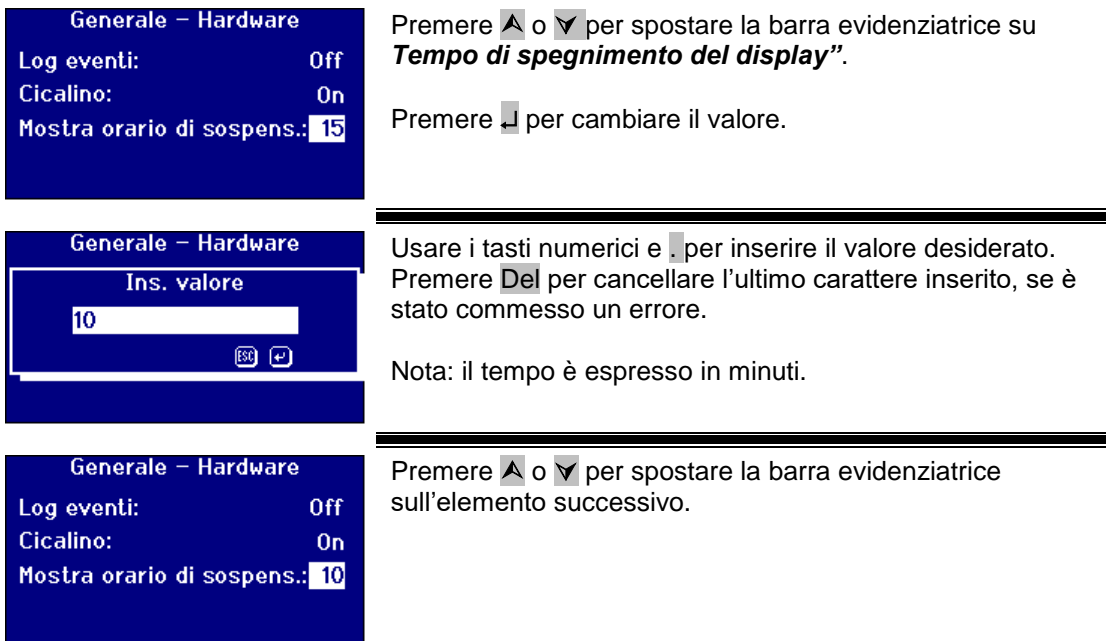

# <span id="page-20-0"></span>Opzioni di misurazione

#### <span id="page-20-1"></span>**Impostazioni di misurazione**

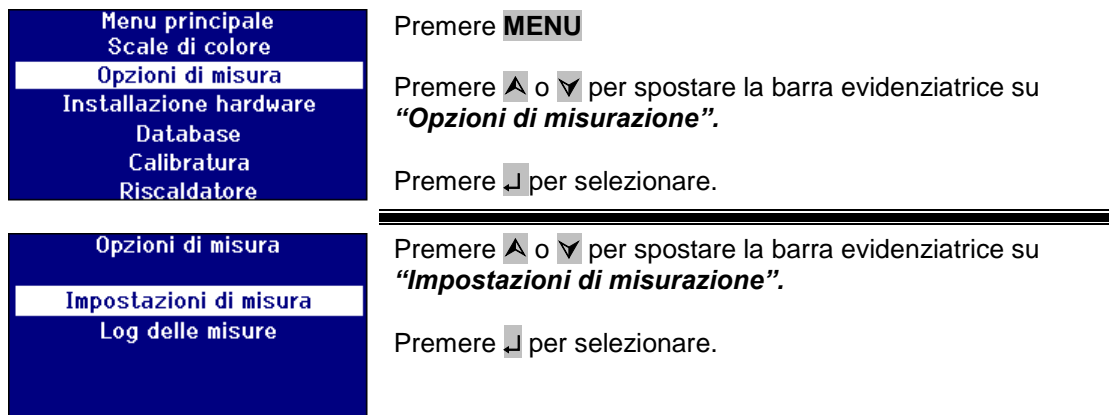

#### <span id="page-20-2"></span>**Impostazioni ID**

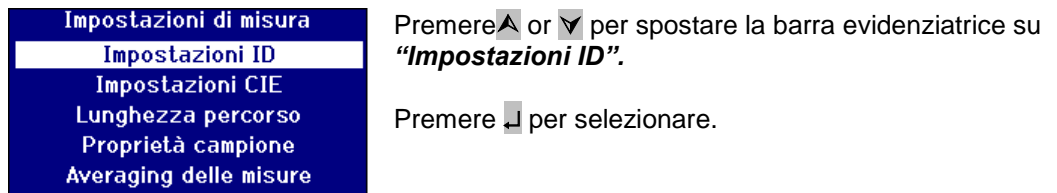

#### **Impostazioni ID Utente**

Quando l'ID utente è abilitato, apparirà una casella che richiederà l'ID Utente durante l'esecuzione della misurazione. Con l'ID Utente impostato su "Opzionale" l'utente può premere I per inserire un valore nullo o inserire una stringa lunga fino a 4 caratteri. Quando l'ID Utente è impostato su "Necessario" l'utente deve inserire almeno un carattere per continuare.

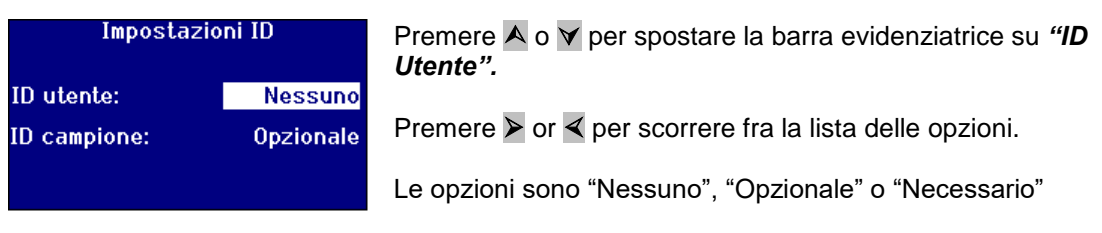

#### **Impostazioni ID campione**

Quando l'ID Campione è abilitato, apparirà una casella che richiederà l'ID campione durante l'esecuzione della misurazione. Con l'ID Campione impostato su "Opzionale" l'utente può premere I per inserire un valore nullo o inserire una stringa lunga fino a 10 caratteri. Quando l'ID Campione è impostato su "Necessario" l'utente deve inserire almeno un carattere per continuare.

Lovibond® Serie PFX*i* Manuale d'istruzioni dell'operatore V1.7

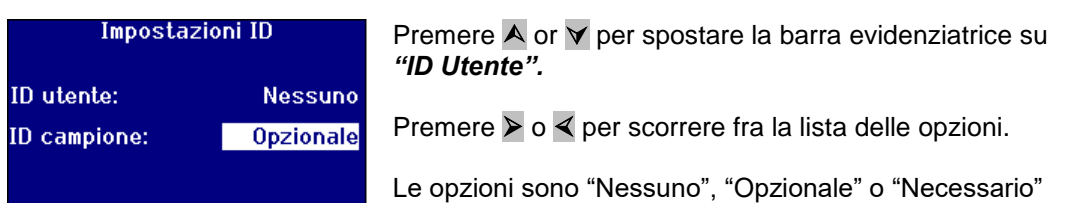

#### <span id="page-21-0"></span>**Impostazioni CIE**

Quando si eseguono delle misurazioni usando uno degli spazi colorati CIE, l'utente deve impostare il corretto osservatore e le impostazioni dell'illuminante. Una modifica di tali valori avrà un effetto solo sulle scale CIE. Essi non hanno effetto su altre scale di colori.

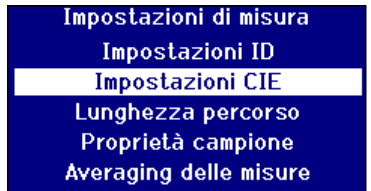

Premere  $\overline{A}$  o  $\overline{Y}$  per spostare la barra evidenziatrice su *"Impostazioni CIE".*

Premere µ per selezionare.

#### <span id="page-21-1"></span>**Modificare l'osservatore**

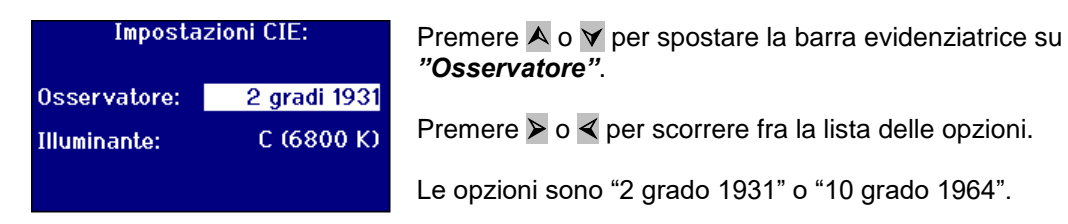

#### <span id="page-21-2"></span>**Modificare l'illuminante**

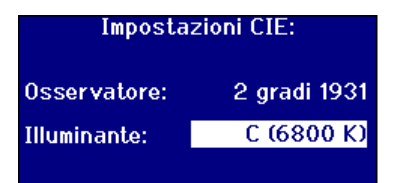

Premere  $\overline{\wedge}$  or  $\overline{\vee}$  per spostare la barra evidenziatrice su *"Illuminante"*.

Premere  $\triangleright$  o  $\triangleleft$  per scorrere fra la lista delle opzioni.

Le opzioni sono illuminanti CIE A, B, C e D65.

#### <span id="page-22-0"></span>**Lunghezza percorso**

Certe scale di colori e parametri utilizzano la lunghezza del percorso della cella del campione all'interno dei loro calcoli, come la clorofilla, il beta carotene, EBC e ICUMSA. L'utente deve impostare sempre la lunghezza del percorso a quella della cella del campione utilizzata. Ciò è importante anche quando si stampano o si salvano i risultati, in quanto la lunghezza del percorso viene memorizzata assieme ai dati di misurazione.

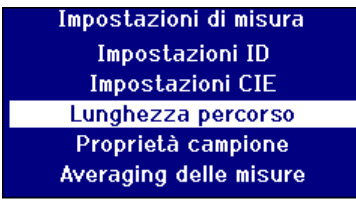

Premere  $\overline{A}$  o  $\overline{v}$  per spostare la barra evidenziatrice su *"Lunghezza del percorso".*.

Premere <sub>-</sub> per selezionare.

#### <span id="page-22-1"></span>**Selezionare la lunghezza del percorso della cella dalla lista**

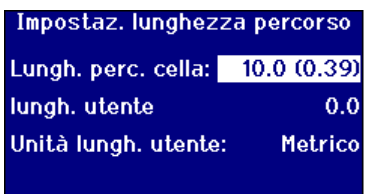

Premere  $\bigwedge$  o  $\bigvee$  per spostare la barra evidenziatrice su *"Lunghezza del percorso dell cella".*

Premere  $\triangleright$  o  $\triangleleft$  per scorrere fra la lista delle lunghezze del percorso.

#### <span id="page-22-2"></span>**Lunghezza del percorso definita dall'utente**

Se l'opzione *"lunghezza del percorso della cella"* è impostata su *"Utente"* allora sul display apparirà un'ulteriore linea *"Inserire percorso della cella".*

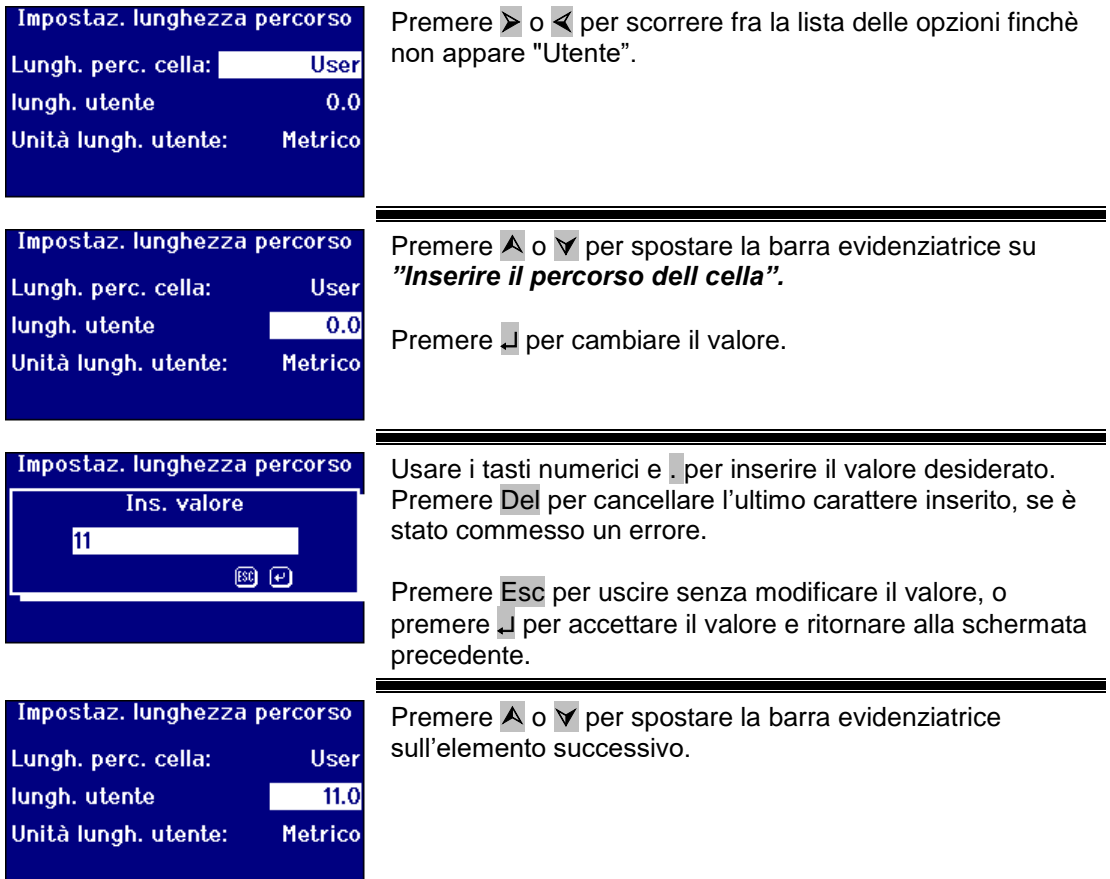

Lovibond® Serie PFX*i* Manuale d'istruzioni dell'operatore V1.7

#### <span id="page-24-0"></span>**Unità di lunghezza dell'utente**

Questo parametro imposta il sistema di misurazione per la lunghezza del percorso della cella inserita dell'utente.

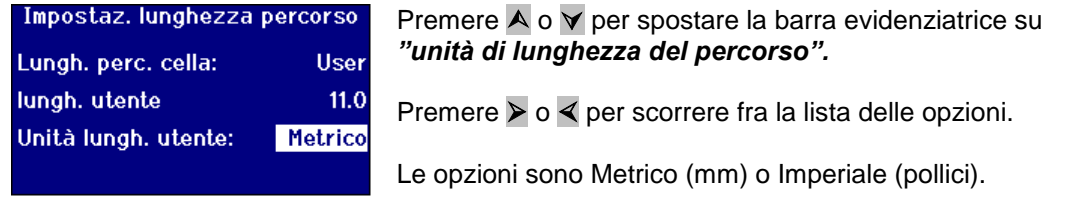

#### <span id="page-24-1"></span>**Proprietà del campione**

La scala di colori EBC consente di eseguire una diluizione quando il colore è più scuro rispetto alla scala. Pfx*i* utilizza questo fattore di diluizione e moltiplica il risultato in conformità ad esso.

Il fattore di diluizione è memorizzato nella misurazione del campione e il suo valore può essere stampato. È buona norma conservare tali informazioni in quanto consentono agli utenti di vedere come è stata eseguita la misurazione.

Il valore Brix è usato soltanto per determinare il valore ICUMSA.

Sia il fattore di diluizione che il valore Brix possono avere un valore di predefinito fisso oppure è possibile inserire manualmente il valore quando viene eseguita la misurazione.

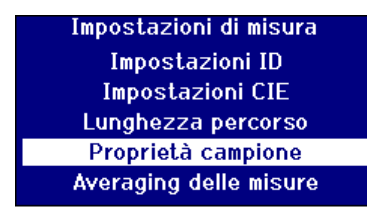

Premere  $\triangle$  o  $\triangledown$  per spostare la barra evidenziatrice *"Proprietà del campione".*

Premere U per selezionare.

#### <span id="page-24-2"></span>**Fattore di diluizione**

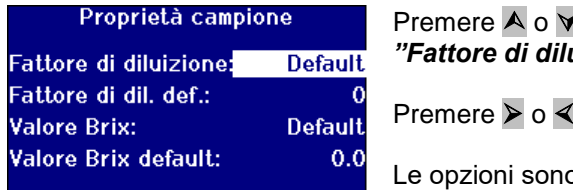

per spostare la barra evidenziatrice su *"Fattore di diluizione".*

per scorrere fra la lista delle opzioni.

o "Predefinito" o "Manuale".

#### <span id="page-24-3"></span>**Inserire il fattore di diluizione predefinito**

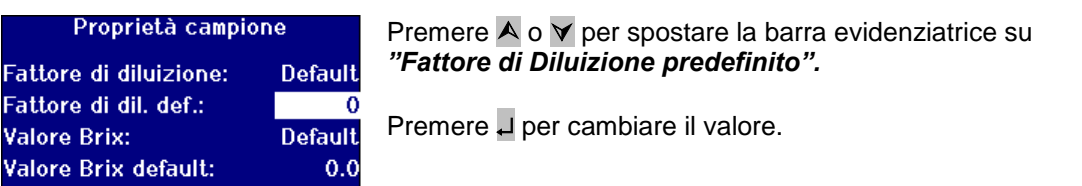

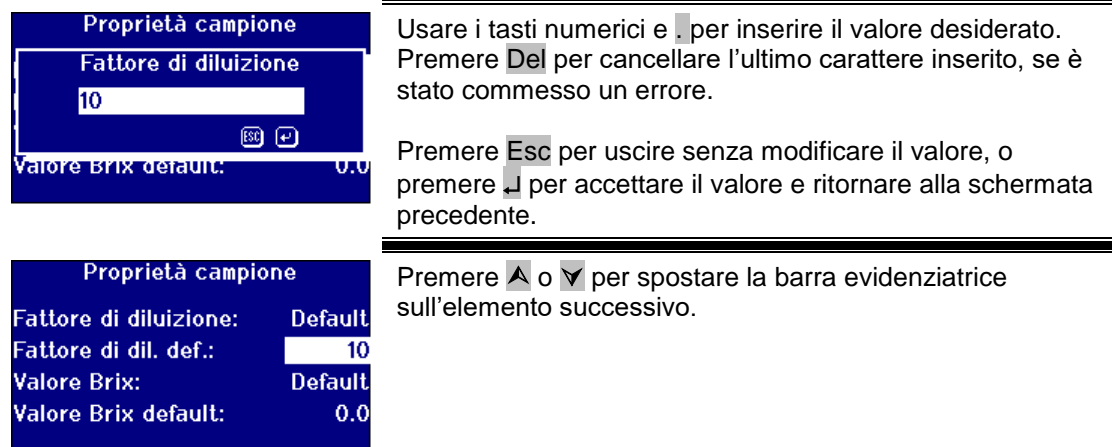

#### <span id="page-25-0"></span>**Valore Brix**

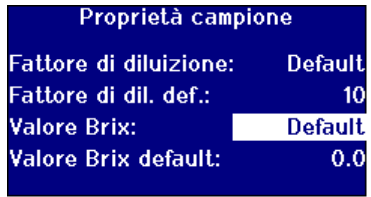

Premere  $\bigwedge$  o  $\bigvee$  per spostare la barra evidenziatrice su *"Valore Brix".*

Premere  $\triangleright$  o  $\triangleleft$  per scorrere fra la lista delle opzioni.

Le opzioni sono "Predefinito" o "Manuale".

#### **Inserire un valore Brix predefinito**

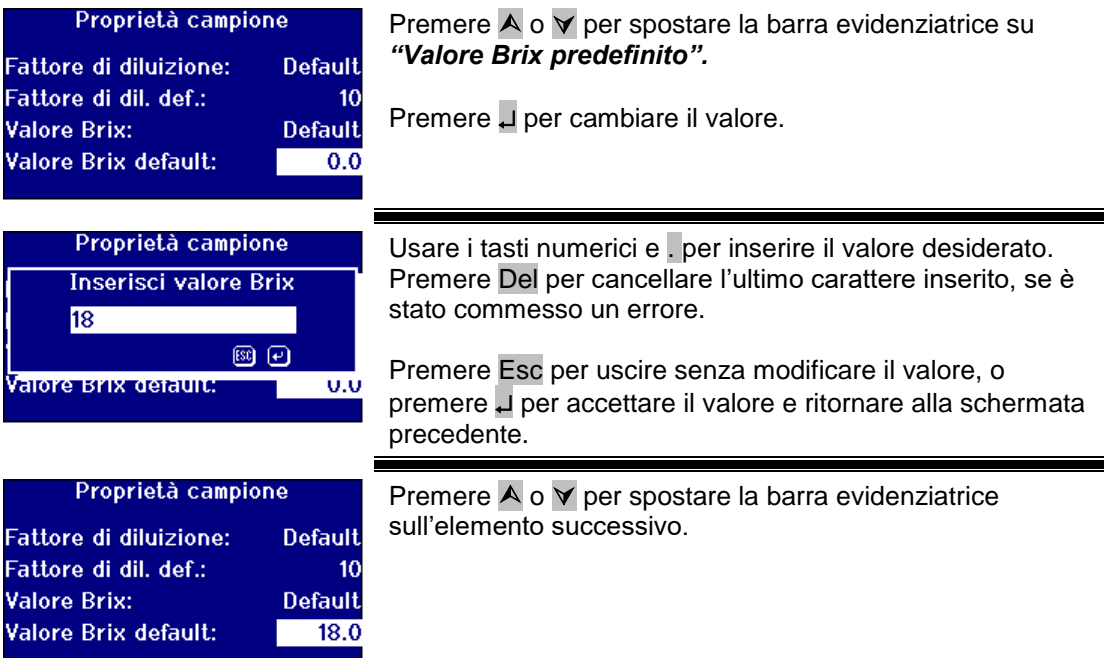

#### <span id="page-26-0"></span>**Media di misurazione**

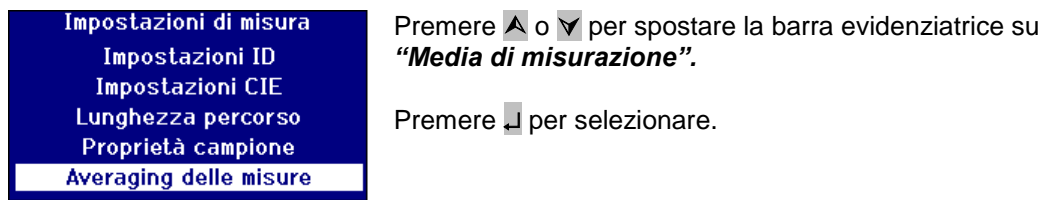

#### <span id="page-26-1"></span>**Attivare / disattivare la media di misurazione**

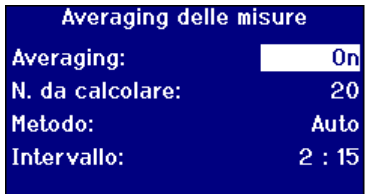

Premere  $\overline{A}$  o  $\overline{Y}$  per spostare la barra evidenziatrice su *"Media".*

Premere  $\triangleright$  or  $\triangleleft$  per scorrere fra la lista delle opzioni.

Le opzioni sono "On" oppure "Off".

#### <span id="page-26-2"></span>**Impostare il numero di misurazioni ad un valore medio**

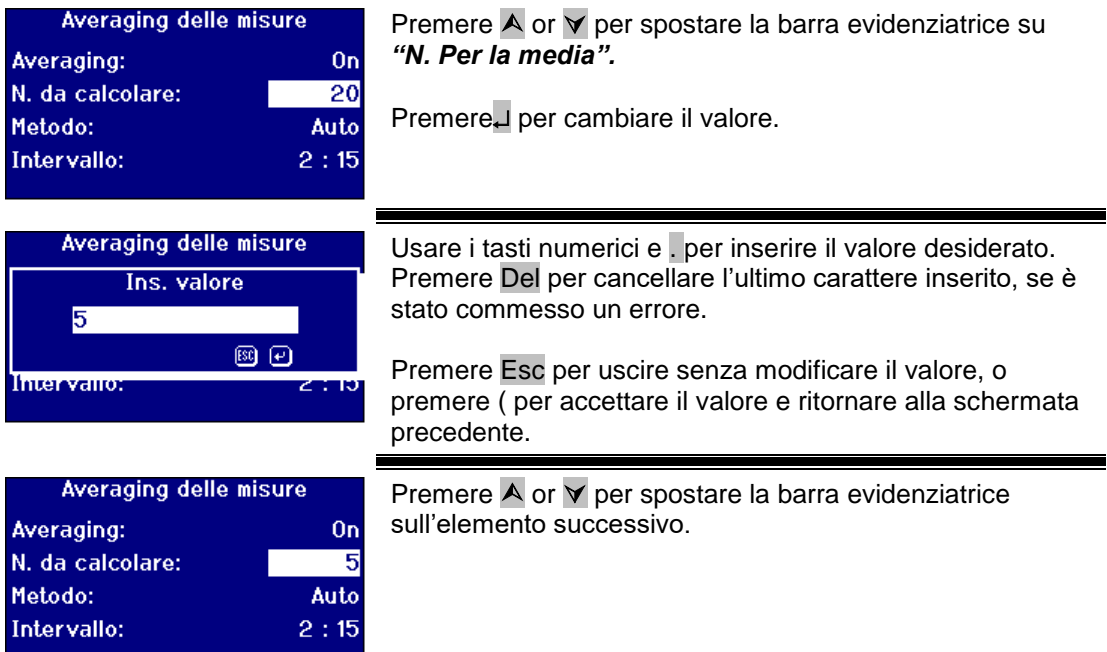

#### <span id="page-26-3"></span>**Selezionare il metodo di calcolo della media**

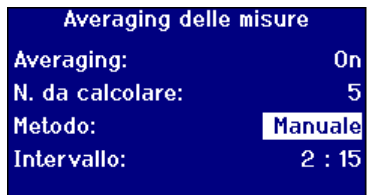

Premere $\triangle$  or  $\triangledown$  per spostare la barra evidenziatrice su *"Metodo"*.

Premere  $\triangleright$  or  $\triangleleft$  per scorrere fra la lista delle opzioni.

Le opzioni sono "Manuale" o "Automatica".

### <span id="page-27-0"></span>**Impostare l'intervallo di tempo per il calcolo automatico della media**

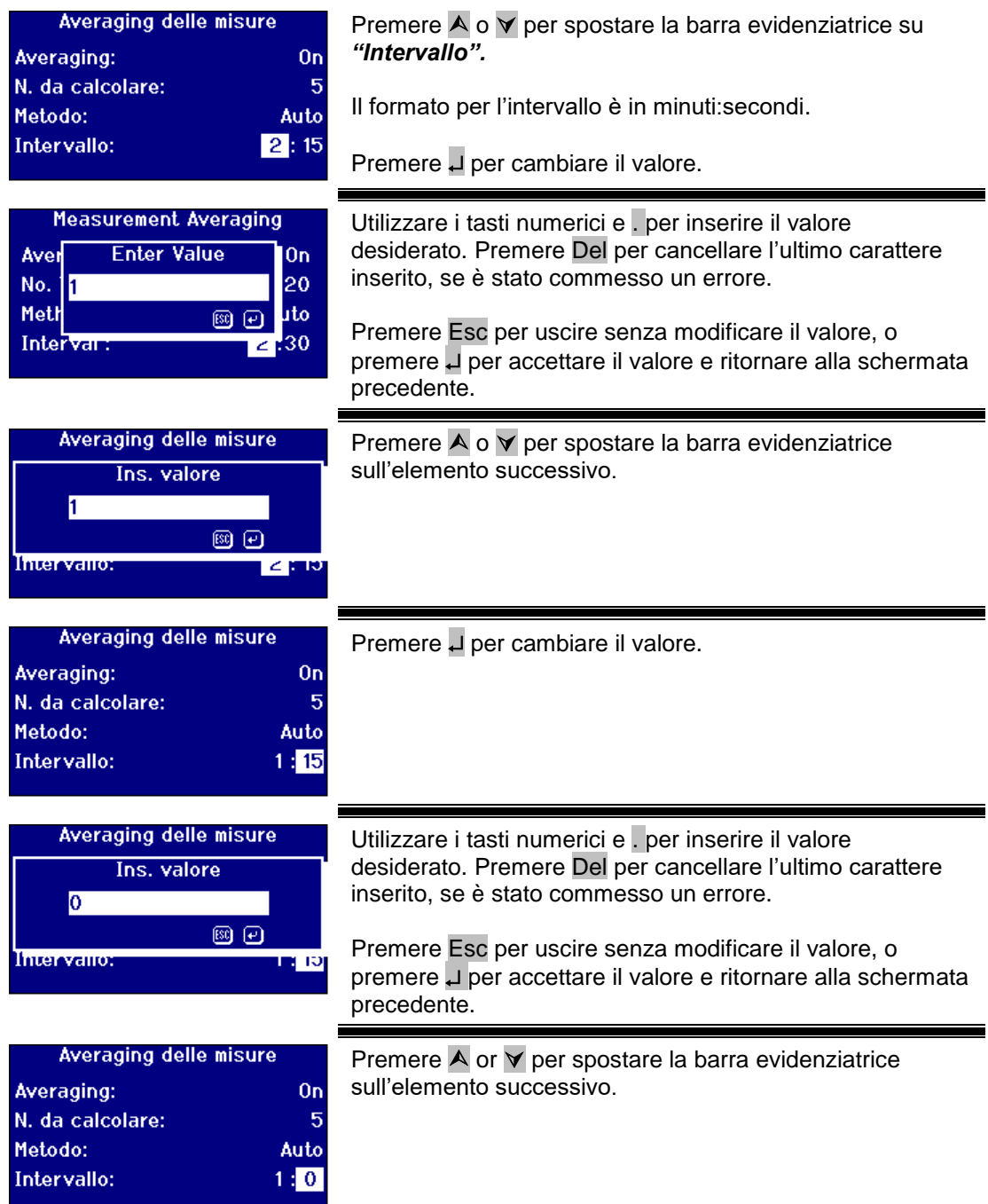

### <span id="page-28-0"></span>Registrazione delle misurazioni

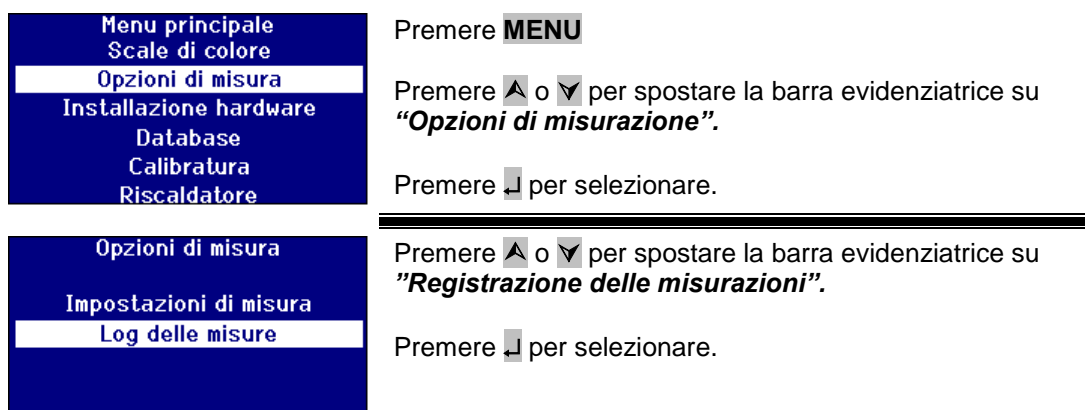

#### <span id="page-28-1"></span>**Attivare / disattivare la registrazione**

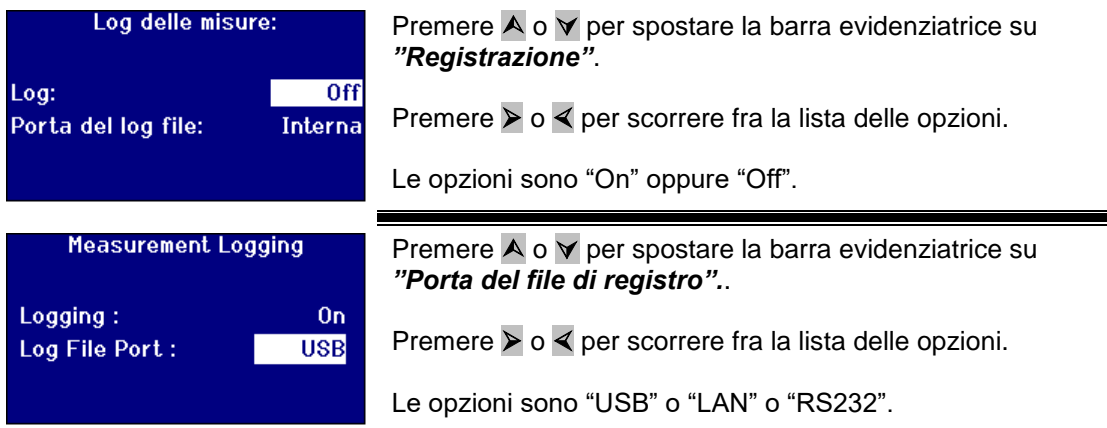

### <span id="page-28-2"></span>Impostare il riscaldatore (disponibile solo nelle versioni riscaldate)

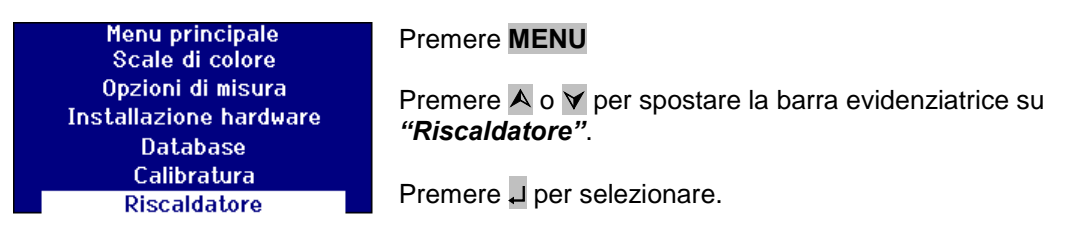

#### <span id="page-28-3"></span>**Attivare / disattivare il riscaldatore**

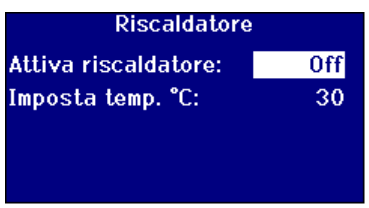

Premere  $\overline{A}$  o  $\overline{v}$  per spostare la barra evidenziatrice su *"Abilita riscaldatore".*

Premere  $\triangleright$  o  $\triangleleft$  per scorrere fra la lista delle opzioni.

Le opzioni sono "On" oppure "Off".

<span id="page-28-4"></span>Il riscaldatore può essere acceso / spento dalla schermata dei risultati premendo **Func** e **2** per spegnerlo oppure **Func** e **3** per accenderlo.

### <span id="page-29-0"></span>**Impostare la temperatura richiesta**

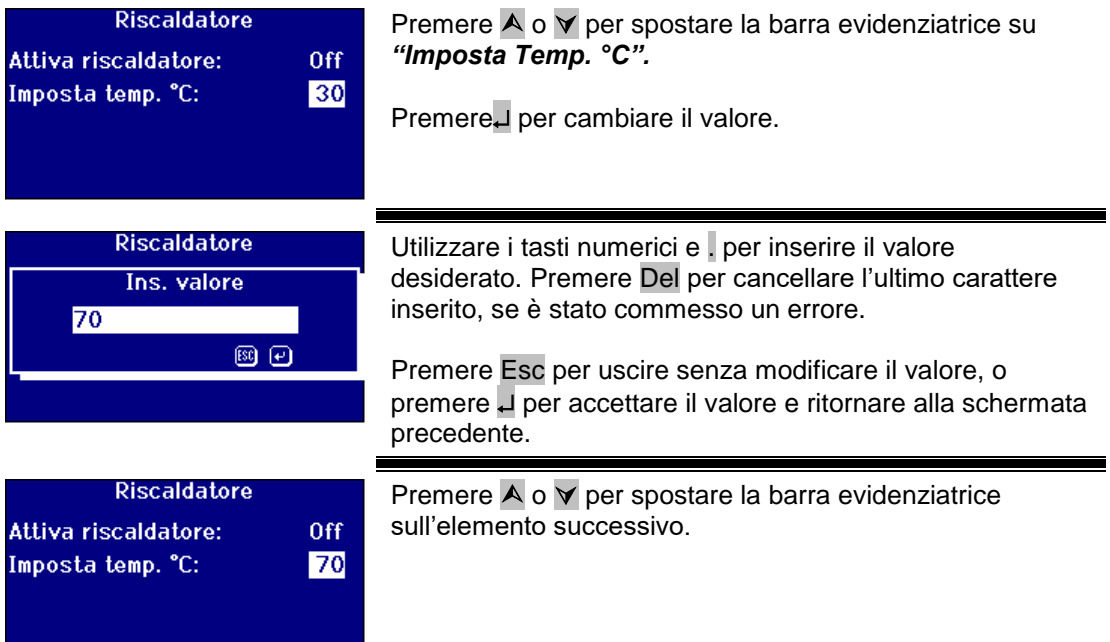

## <span id="page-30-0"></span>Selezionare le scale di colori

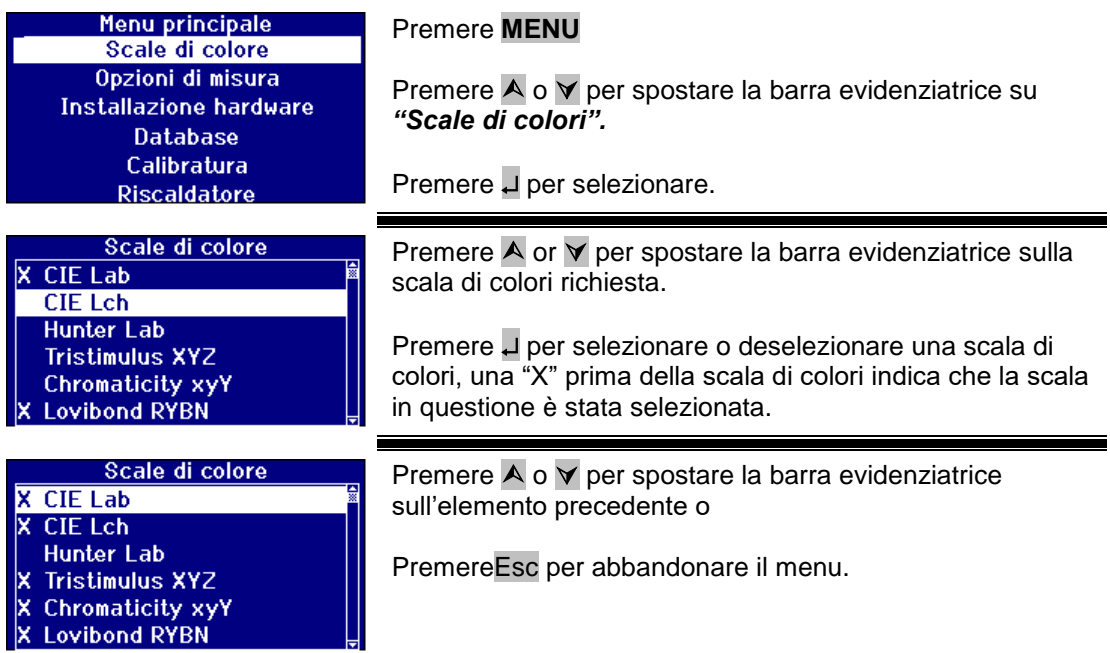

#### <span id="page-30-1"></span>**Sbloccare una scala di colori**

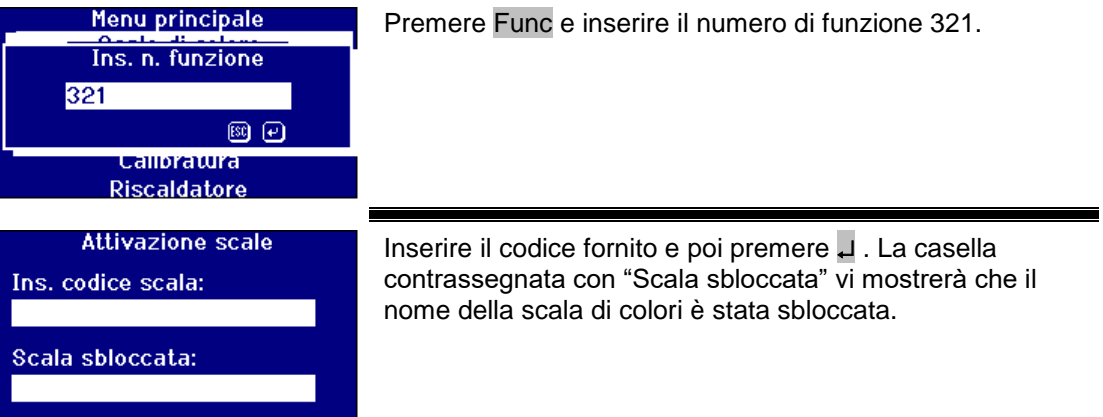

### <span id="page-31-0"></span>Effettuare una misurazione della linea di base

È necessario prendere una misura di base prima di effettuare le misure dei campioni e ad intervalli durante l'uso prolungato. La misura della linea di base tara lo strumento sui valori sia scuri sia chiari. **Quando si effettua una misura di base, accertarsi che la camera del campione sia vuota.**

Questa misurazione dovrebbe essere ripetuta almeno ogni 4 ore premendo il tasto **ZERO**.

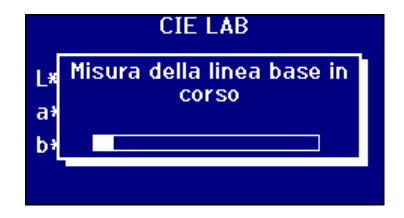

Quando la misurazione della linea di base è completa, lo strumento andrà indietro nella schermata che è stata raffigurata prima di aver premuto **ZERO.**

#### <span id="page-31-1"></span>**Preparazione dei campioni**

Quando la misurazione viene effettuata secondo un metodo di test standard (vedi tabella in basso), fare riferimento al metodo per i particolari sulla preparazione del campione. In genere, i campioni devono essere trasparenti e non torbidi, perché le particelle sospese possono provocare la dispersione del fascio luminoso, con conseguenti bassi valori di trasmittanza che non corrispondono al colore del campione.

Accertarsi che le finestre ai lati della cella del campione siano pulite e fare attenzione a manipolare le celle soltanto ai lati. Lasciare che i campioni viscosi si depositino, in modo tale che le bollicine d'aria siano disperse e che non sia presente alcun movimento nel campione.

Quando i campioni vengono misurati a temperature elevate, la cella dovrebbe essere inoltre riscaldata per prevenire che il gradiente termico provochi una distorsione del fascio luminoso. Mescolando il campione nella cella prima della misura si può contribuire a creare una temperatura uniforme in tutto il campione.

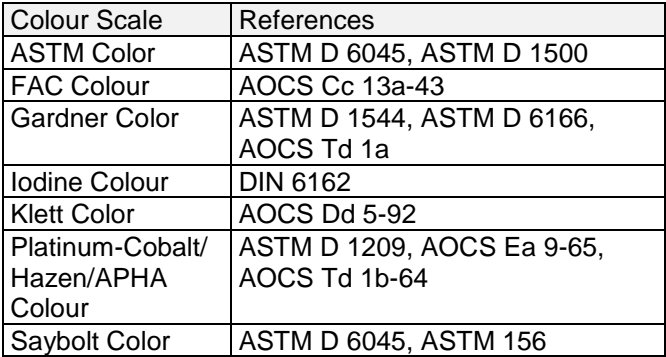

## <span id="page-32-0"></span>Effettuare una misura

Dopo aver completato la misurazione della linea di base, lo strumento è pronto all'uso. **Mettere la cella del campione sul lato destro della camera del campione.** Chiudere la camera del campione e premere il tasto **READ** ("leggi").

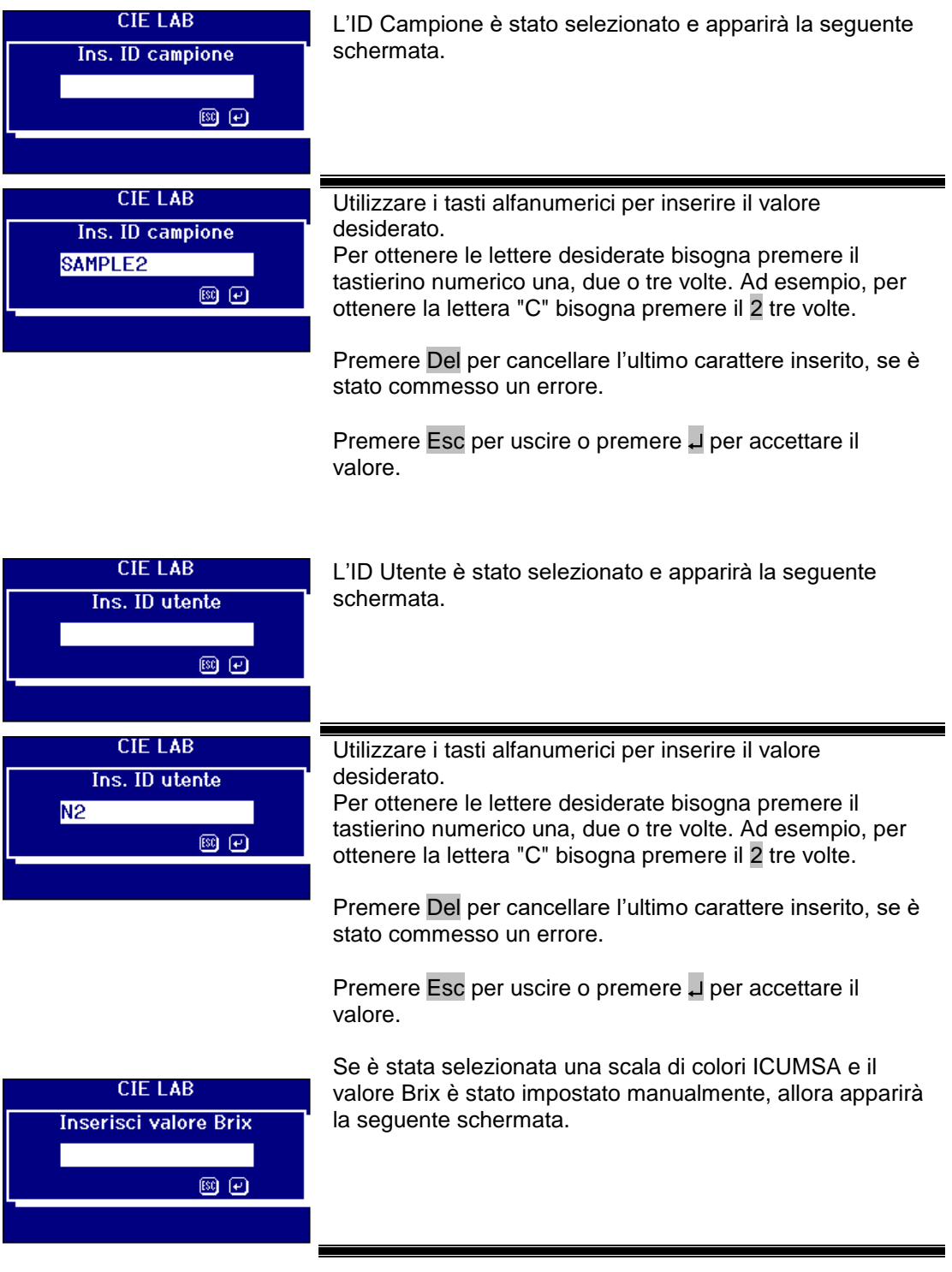

### Lovibond® Serie PFX*i* Manuale d'istruzioni dell'operatore V1.7

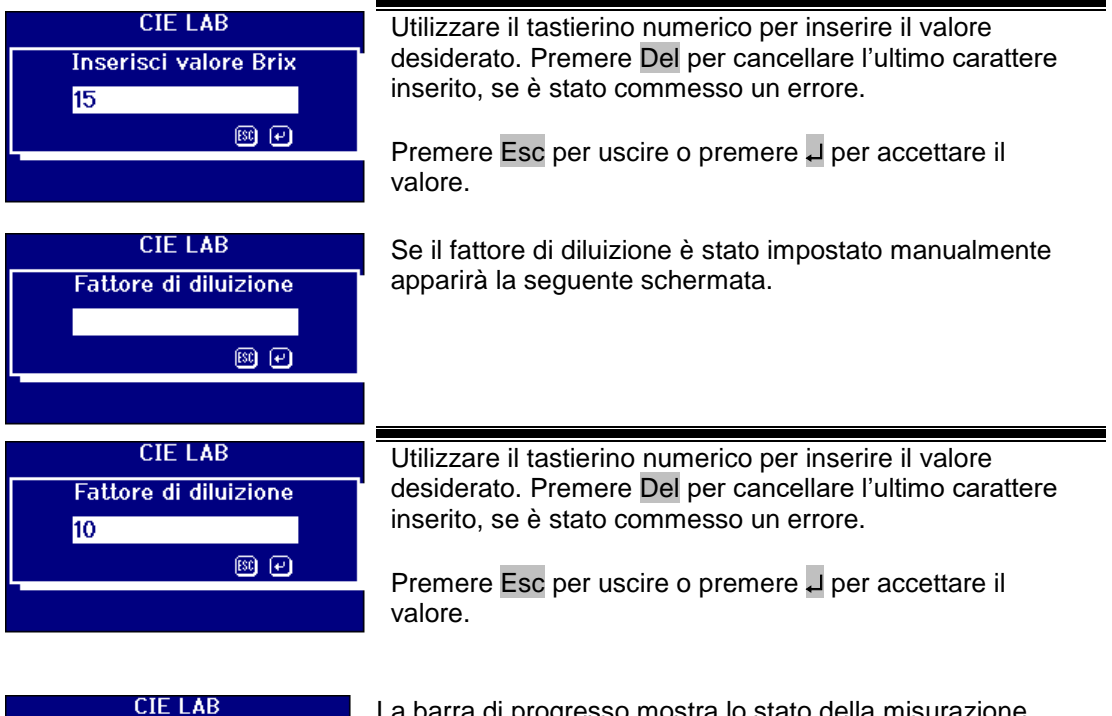

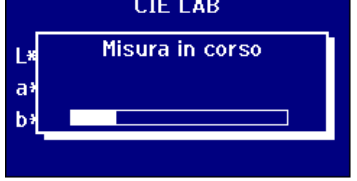

barra di progresso mostra lo stato della misurazione. Quando le misurazione è stata completata, la schermata mostrerà il risultato.

### <span id="page-33-0"></span>Visualizzazione dei risultati

<span id="page-33-1"></span>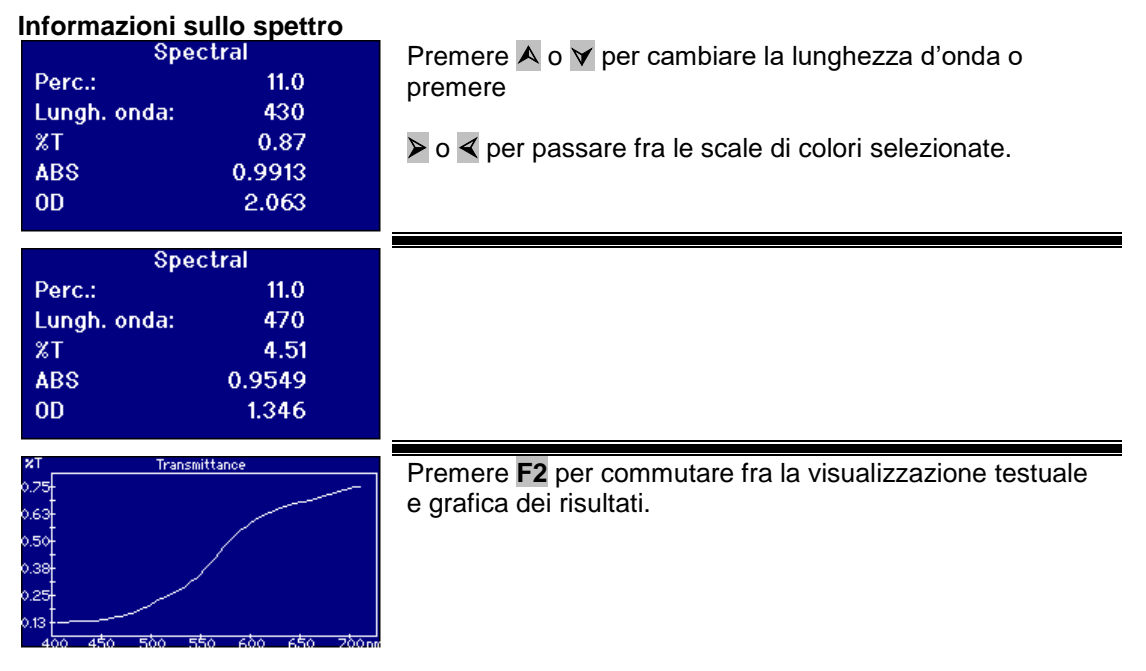

#### <span id="page-34-0"></span>**Scale di colori CIE**

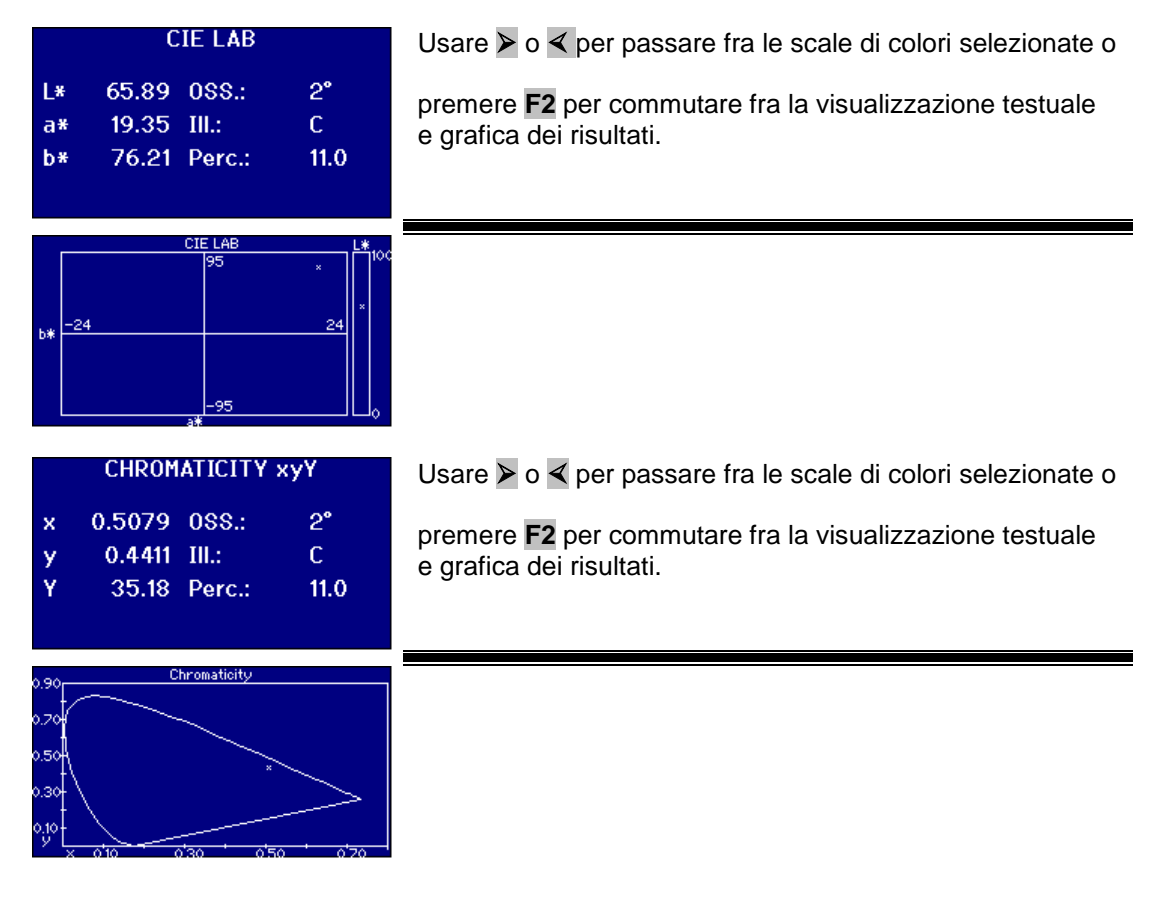

#### <span id="page-34-1"></span>**Altre scale di colori**

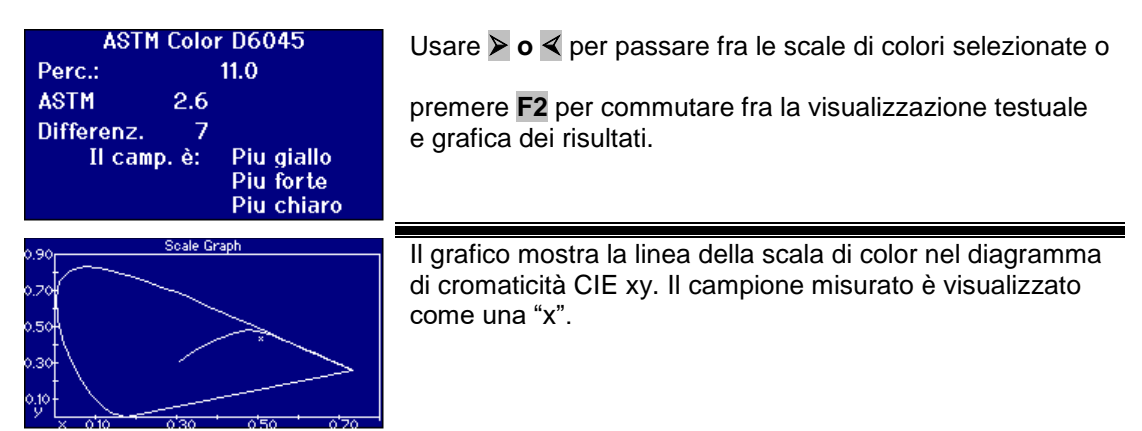

### <span id="page-35-0"></span>Stampa dei risultati

Se la "Registrazione delle misurazioni" è stata impostata su "ON" i risultati delle scale di colori selezionati verranno trasmessi alla porta selezionata.

Una stampante seriale può essere connessa alla porta RS232 nella parte posteriore dello strumento. La stampante dovrebbe essere impostata per soddisfare i criteri di uscita dello strumento, le impostazioni di RS232 sono:

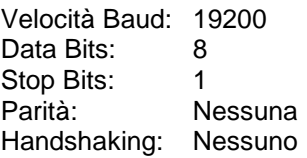

Per stampare i risultati mostrati sullo schermo, premere Func e successivamente premere **0**. Per stampare tutte le scale selezionate, premere Func e successivamente premere **1**

### <span id="page-35-1"></span>Modalità differenza di colore

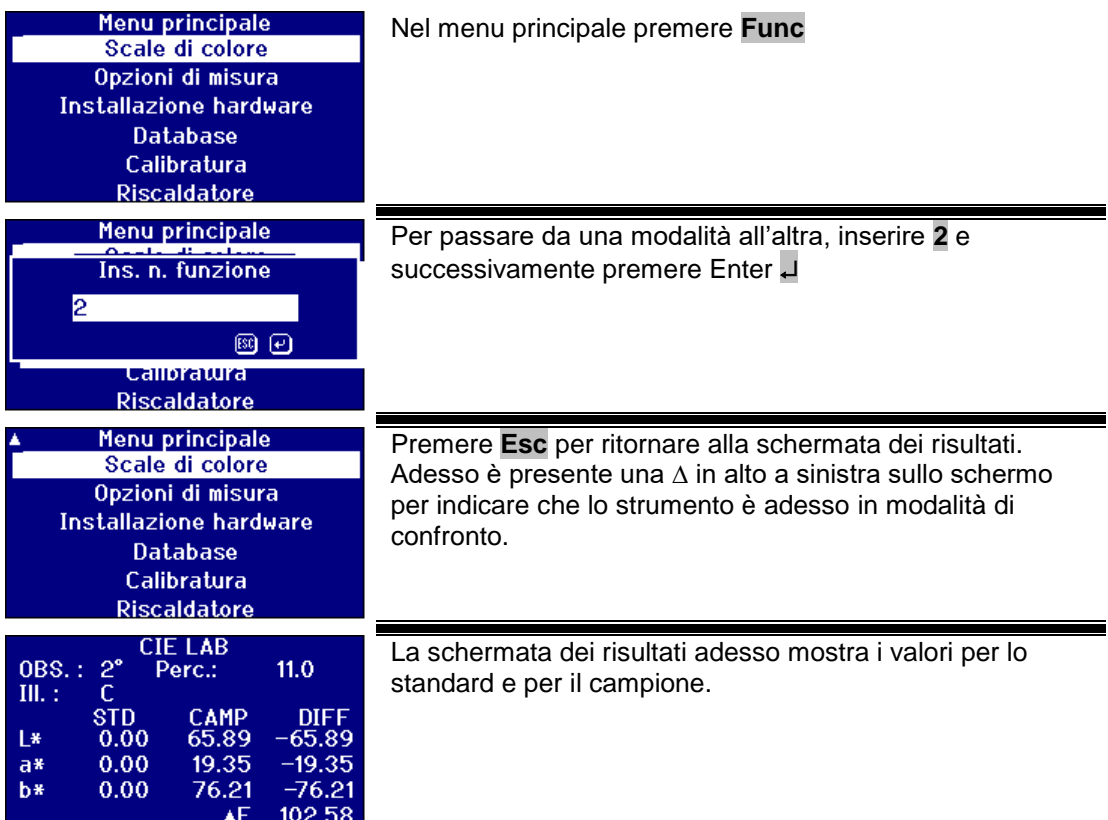

### <span id="page-36-0"></span>**Convertire un campione in uno standard**

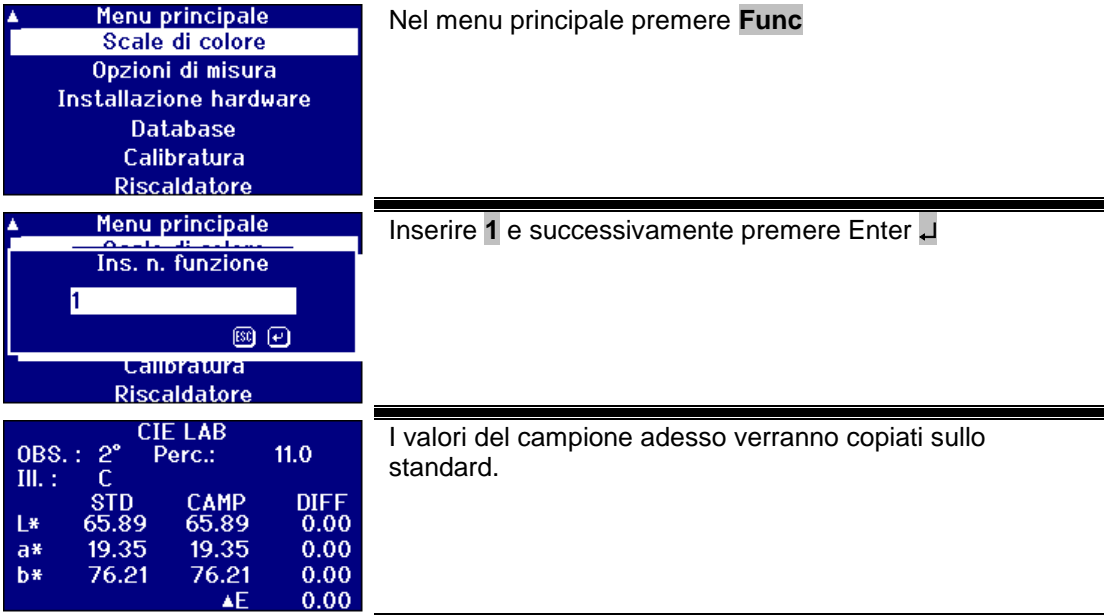

## <span id="page-37-0"></span>Capire il "fuori tonalità"

Quando si usa un sistema visivo per confrontare i campioni con gli standard su vetro è possibile vedere quando il colore del campione diventa troppo diverso per effettuare dei paragoni accurati. Con gli strumenti automatici, il punto di vicino della scala è spesso raffigurato senza considerare la differenza di colore fra il campione e la scala di colori. Se i colori non corrispondono bene, questo approccio aumenta la variabilità fra i metodi visivi e automatici.

La maggior parte delle scale di colori come Gardner, ASTM D1500 e Pt-Co sono progressioni di colori, spesso da un giallo paglierino ad un ambra scura. Lo schema in basso mostra una rappresentazione della scala Gardner.

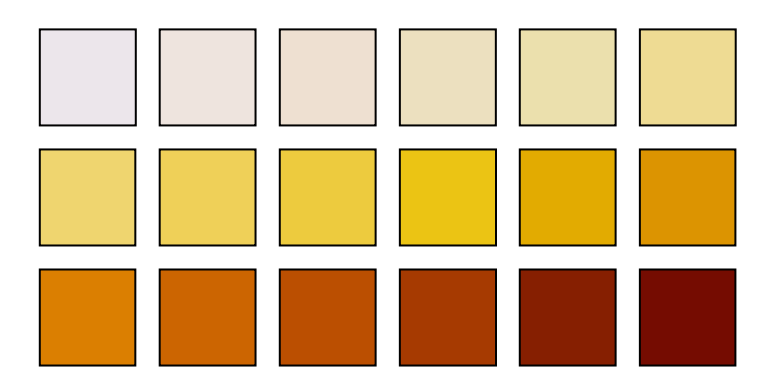

Se il campione misurato ha una tonalità simile a quella di uno dei colori standard, allora per l'utente sarà facile trovare una corrispondenza nel sistema visivo. È possibile vedere tutto questo nello schema sottostante, laddove i diversi standard di colore sono mostrati in alto e il campione da misurare si trova in basso. È abbastanza evidente che lo standard corrisponde al colore contrassegnato dalla freccia.

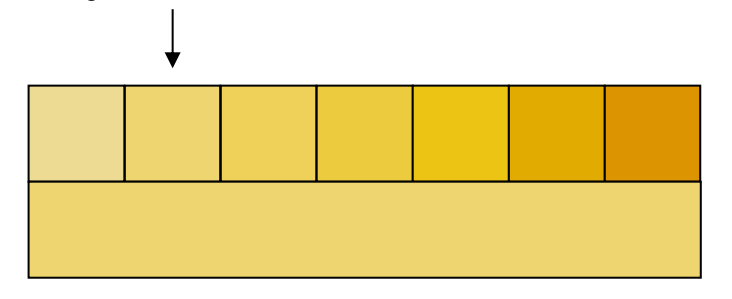

Se la tonalità del campione è diversa dagli standard di colore, una corrispondenza visiva risulterà abbastanza soggettiva. Nello schema in basso, il colore più vicino al campione è mostrato dalla freccia ed è questo il colore che verrà predetto dagli strumenti automatici. Ad occhio nudo, a causa della differenza di tonalità, il valore selezionato potrebbe essere anche il colore accanto allo standard selezionato. Lo strumento PFX*i* dovrebbe riportare questo campione con un fattore di fuori tonalità di 5.

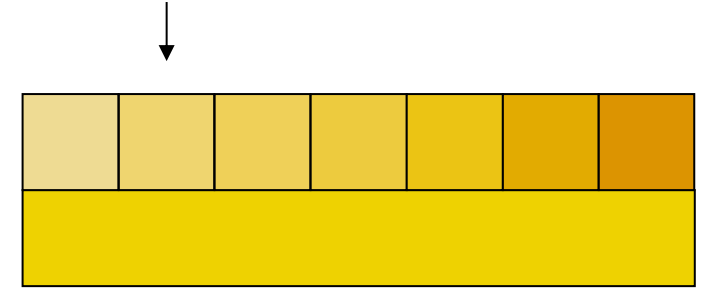

Nell'esempio successivo, il colore più vicino è sempre lo standard contrassegnato dalla freccia ma il fattore di fuori tonalità è stato aumentato a 11. In questo esempio ci si aspetterebbe un confronto visivo per dare il risultato del 6° standard.

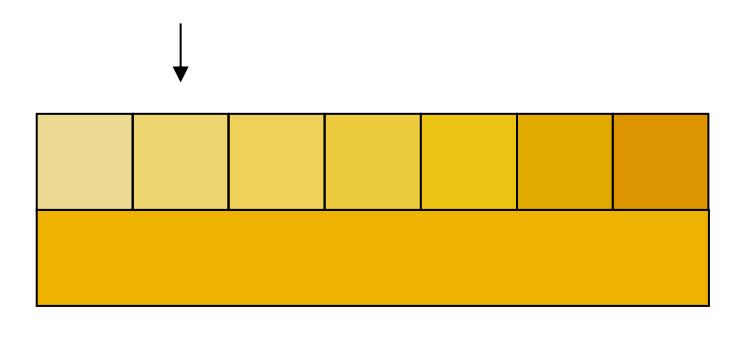

Ci si potrebbe aspettare anche di non raggiungere mai l'esempio riportato sotto. Tuttavia, bisogna considerare che tali situazioni possono avvenire con una misurazione del colore eseguita da strumenti automatici e chi non ha mai usato strumenti visivi potrebbe non comprendere i colori di quella scala di colori. Gli strumenti automatici possono fornire la risposta in maniera adeguata come lo standard contrassegnato dalla freccia, che ha un fattore di fuori tonalità di 17. Il risultato di un sistema visivo sarebbe sicuramente molto soggettivo e due utenti probabilmente non darebbero lo stesso risultato.

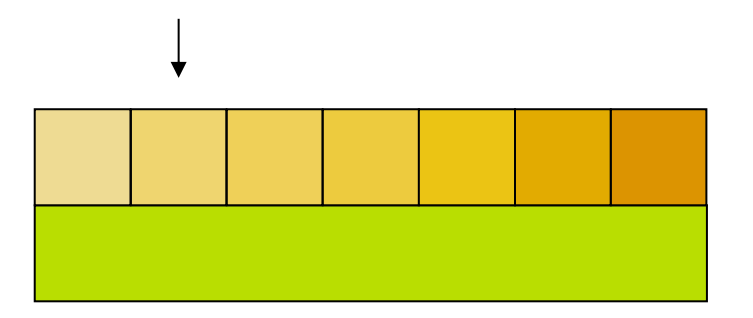

Gli strumenti PFXi non solo raffigurano il fattore di fuori tonalità ma anche una descrizione della differenza di colore come una tendenza più sul rosso e/o più chiaro.

# <span id="page-39-0"></span>Funzioni database

#### <span id="page-39-1"></span>**Salvare la misurazione attuale**

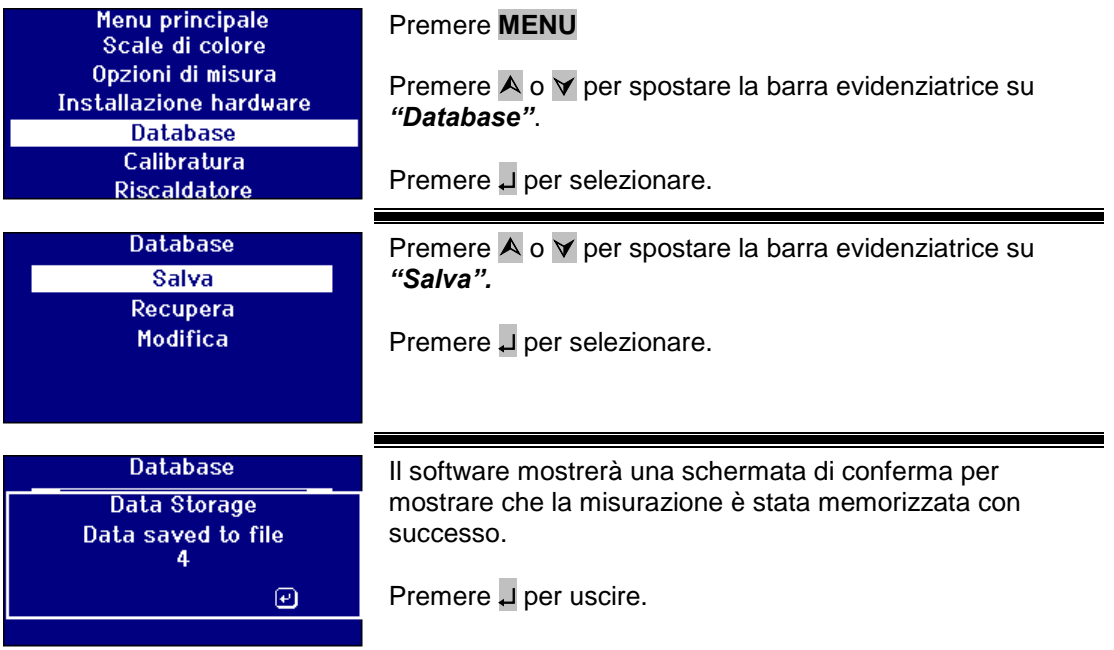

#### <span id="page-40-0"></span>**Richiamare una misurazione**

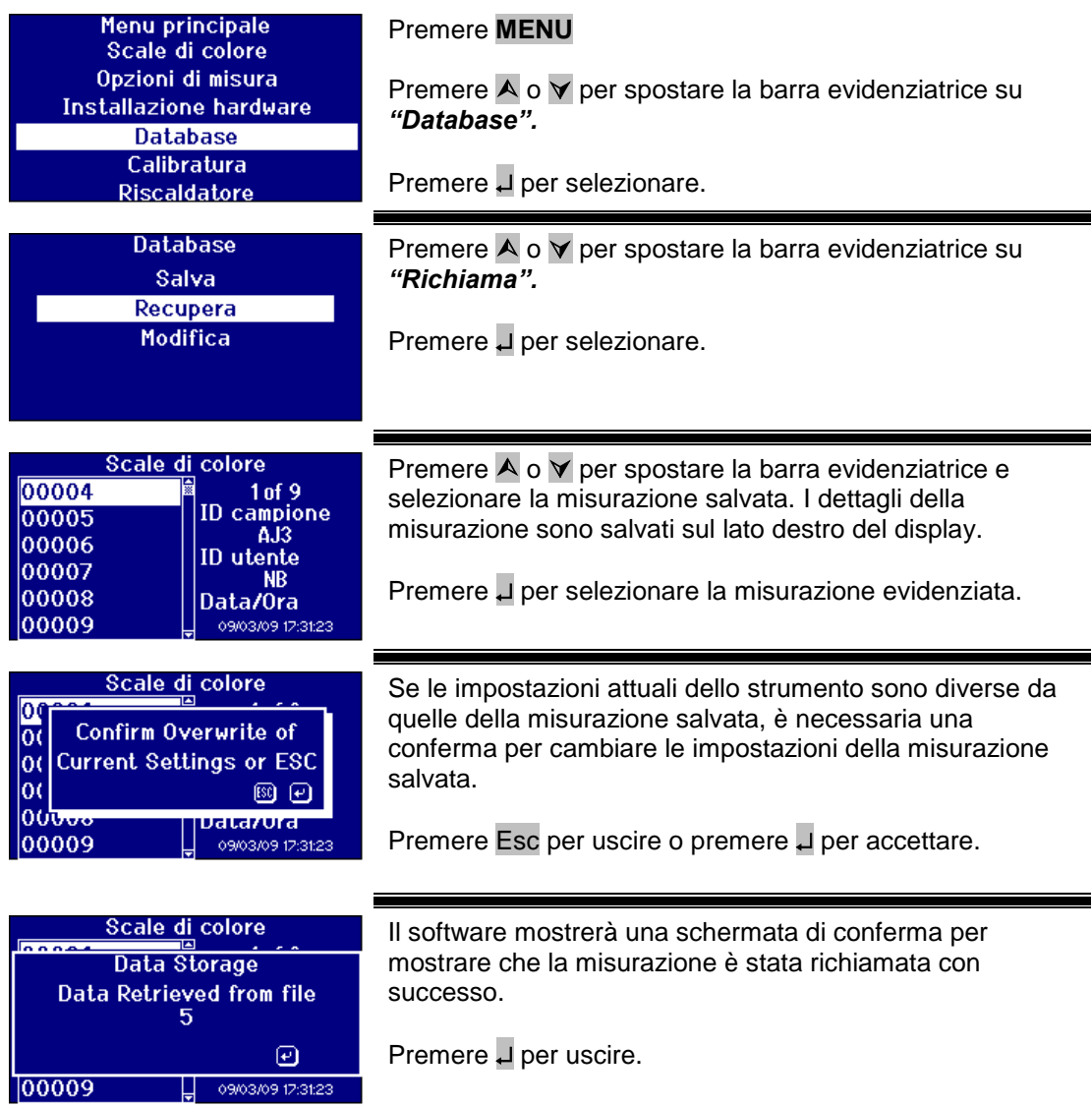

#### <span id="page-40-1"></span>**Modificare una misurazione memorizzata**

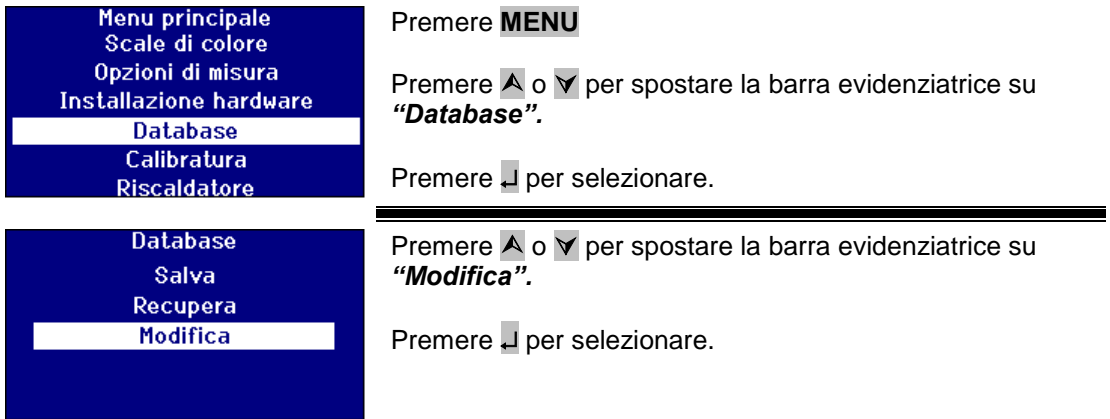

 $\blacksquare$ 

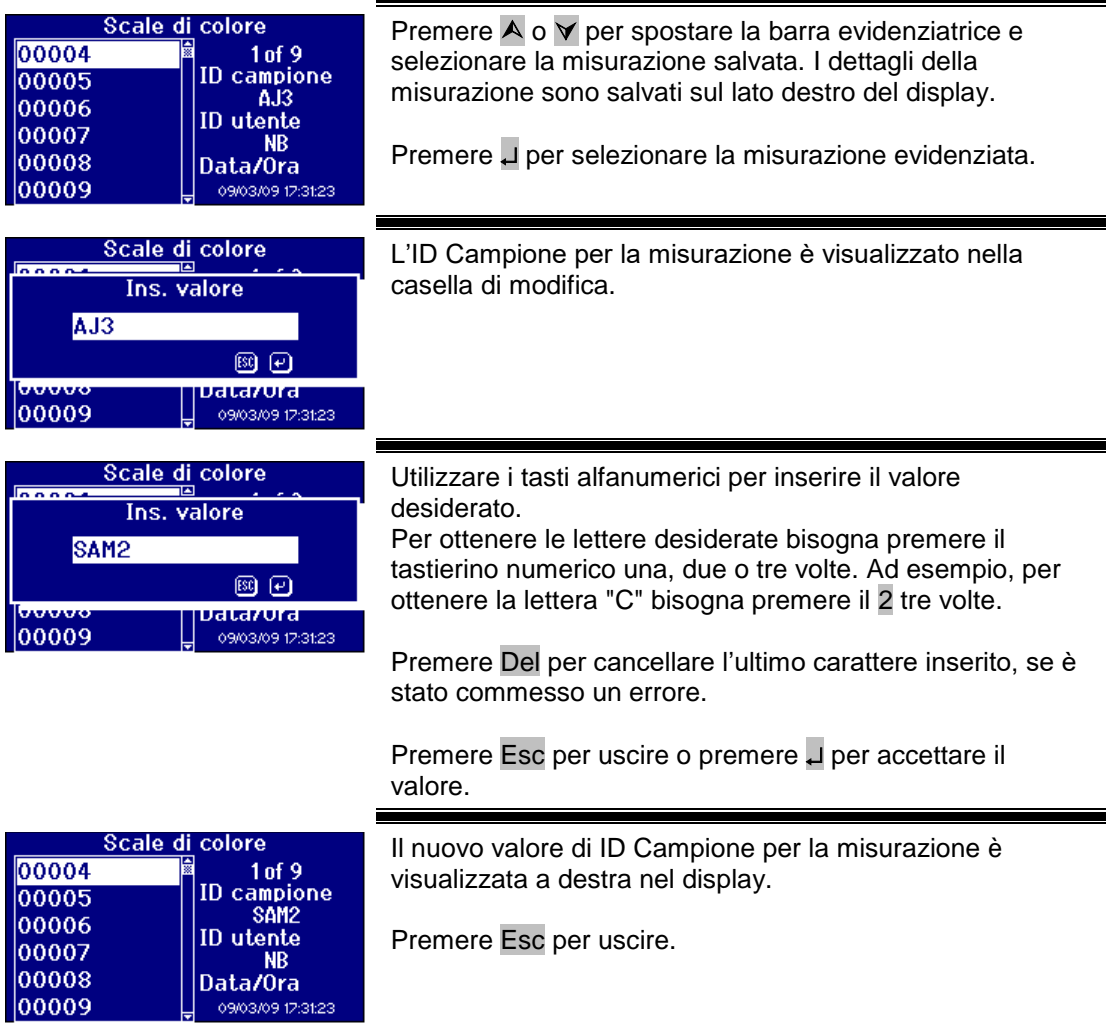

### <span id="page-42-0"></span>Taratura remota

Essa consente all'utente di tarare lo strumento usando un pacchetto di taratura acquistato. Il pacchetto di taratura è stato misurato usato la struttura di taratura ISO17025 presso "The Tintometer Limited". Per usare questa funzione, l'utente deve potersi connettere al server di taratura di "The Tintometer Limited", ma prima deve aver registrato il proprio strumento. I pacchetti di taratura devono usarsi sempre entro 1 mese dal loro ricevimento.

Se si seleziona la taratura remota, lo strumento aprirà un canale di comunicazione con il server di taratura presente presso "The Tintometer Ltd". Dopo aver aperto il canale, il server di taratura richiederà un codice per il pacchetto di taratura. L'utente inserisce il codice del pacchetto di taratura. Questo codice viene successivamente inviato al server di taratura. Il server di taratura controlla che il pacchetto di taratura non sia mai stato usato finora e che rientri nella data di scadenza. Dopo aver confermato tutto ciò, il server di taratura invia l'ID di soluzione per tutte le soluzioni del pacchetto di taratura. All'utente viene chiesto di posizionare le soluzioni del pacchetto di taratura nella camera del campione e premere il tasto 'Read'. Dopo che tutte le soluzioni sono state misurate, i dati vengono inviati nuovamente al server di taratura. I dati sono confrontati con i dati di taratura ISO 17025 per le soluzioni. Se i dati passano entro i limiti di tolleranza, viene inviato un certificato di taratura via e-mail all'utente. Se l'errore era di piccola entità, il server di taratura calcolerà e invierà di fattori di correzione allo strumento. All'utente viene poi chiesto se ha intenzione di applicare i fattori di correzione. Se i fattori correzione vengono applicati, vengono ripetute le misurazioni delle soluzioni per confermare che lo strumento funzioni correttamente.

Se, ad un certo punto nel processo di taratura, si trova un errore di grossa entità, l'utente viene informato e l'intero processo viene interrotto. A questo punto l'utente dovrebbe contattare il centro di assistenza locale.

Procedimento di taratura

Se non avete ancora registrato lo strumento presso "The Tintometer Ltd", allora siete pregati di andare all'appendice 1, *"Registrare lo strumento"*

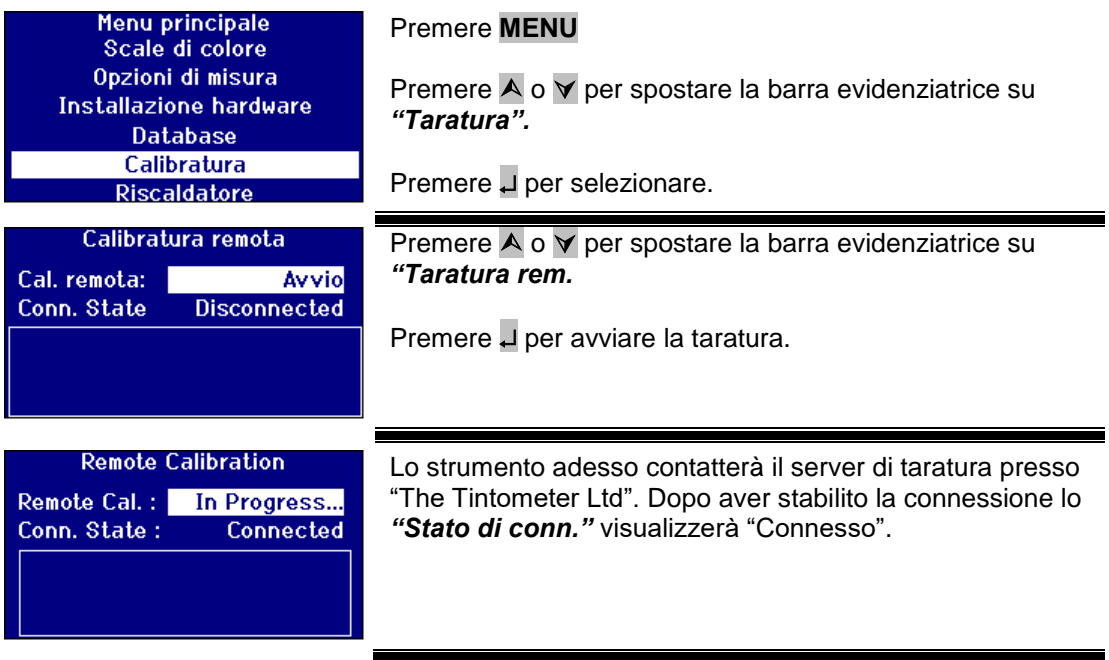

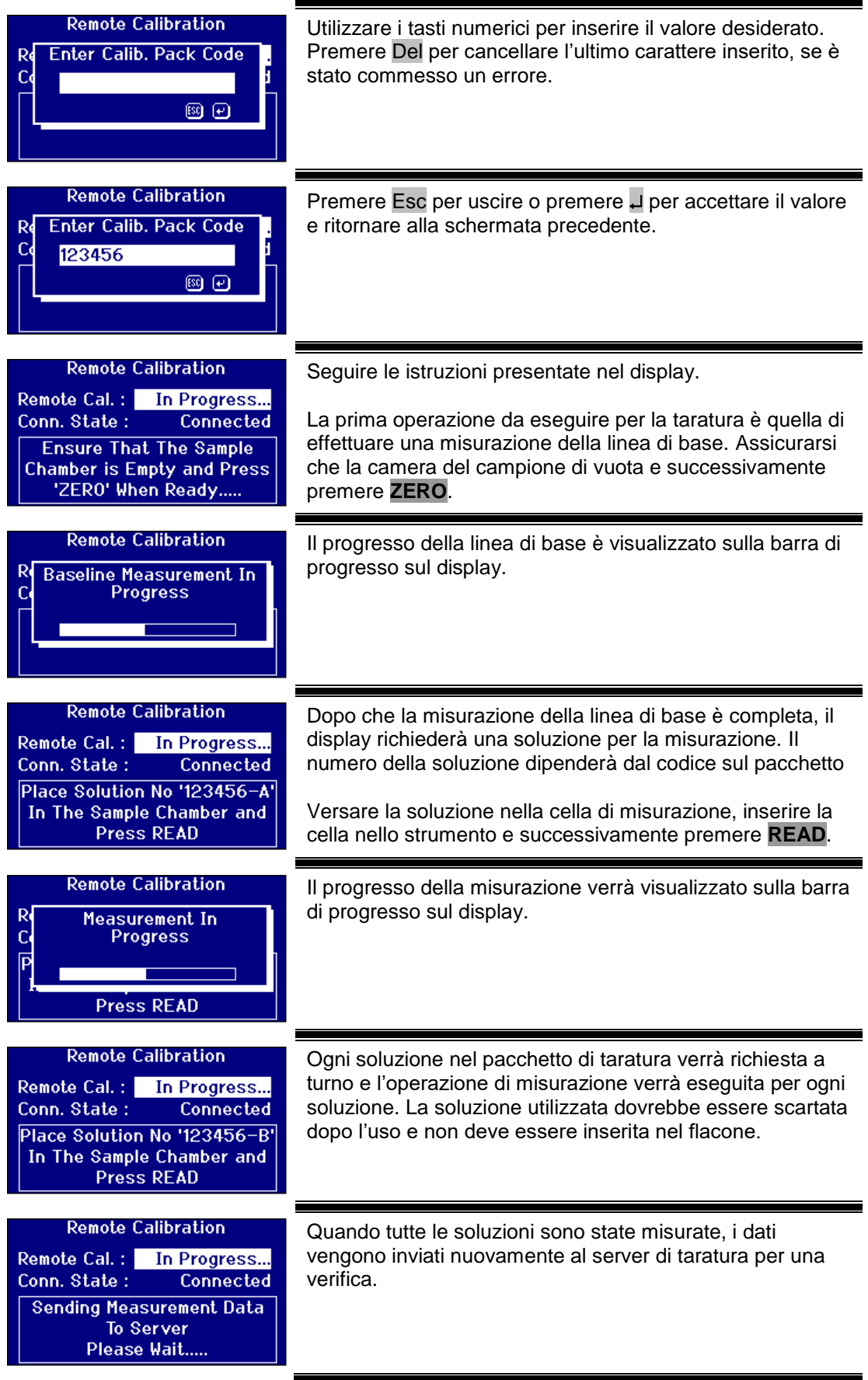

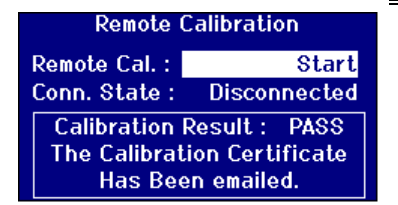

Dopo che le misurazioni sono state verificate, il server di taratura invierà un messaggio di conferma allo strumento. Verrà inviata una e-mail contenente il certificato di taratura all'indirizzo e-mail fornito registrato sul sito di taratura.

Se la verifica dovesse fallire, il server di taratura invierà le informazioni al display dello strumento.

### <span id="page-44-0"></span>Manutenzione

#### <span id="page-44-1"></span>**Lampadina**

La durata prevista della lampadina è di 600.000 misure prima del guasto. Quando si sostituisce la lampadina, staccare sempre la spina dello strumento dalla presa di corrente. Svitare le due viti a testa zigrinata e rimuovere il blocco portalampadina. Svitare la lampadina dal blocco e sostituirla con una nuova. **Non toccare la lente di vetro della lampadina, perché le impronte digitali ne compromettono la prestazione.** Sostituire il blocco della lampadina e avvitare le viti a testa zigrinata.

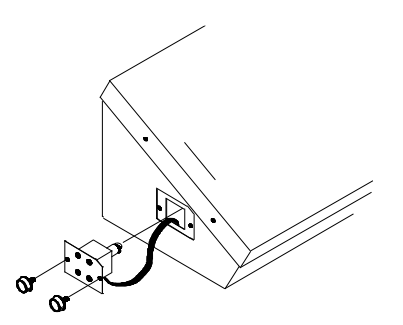

#### <span id="page-44-2"></span>**Dopo aver sostituito la lampadina,**

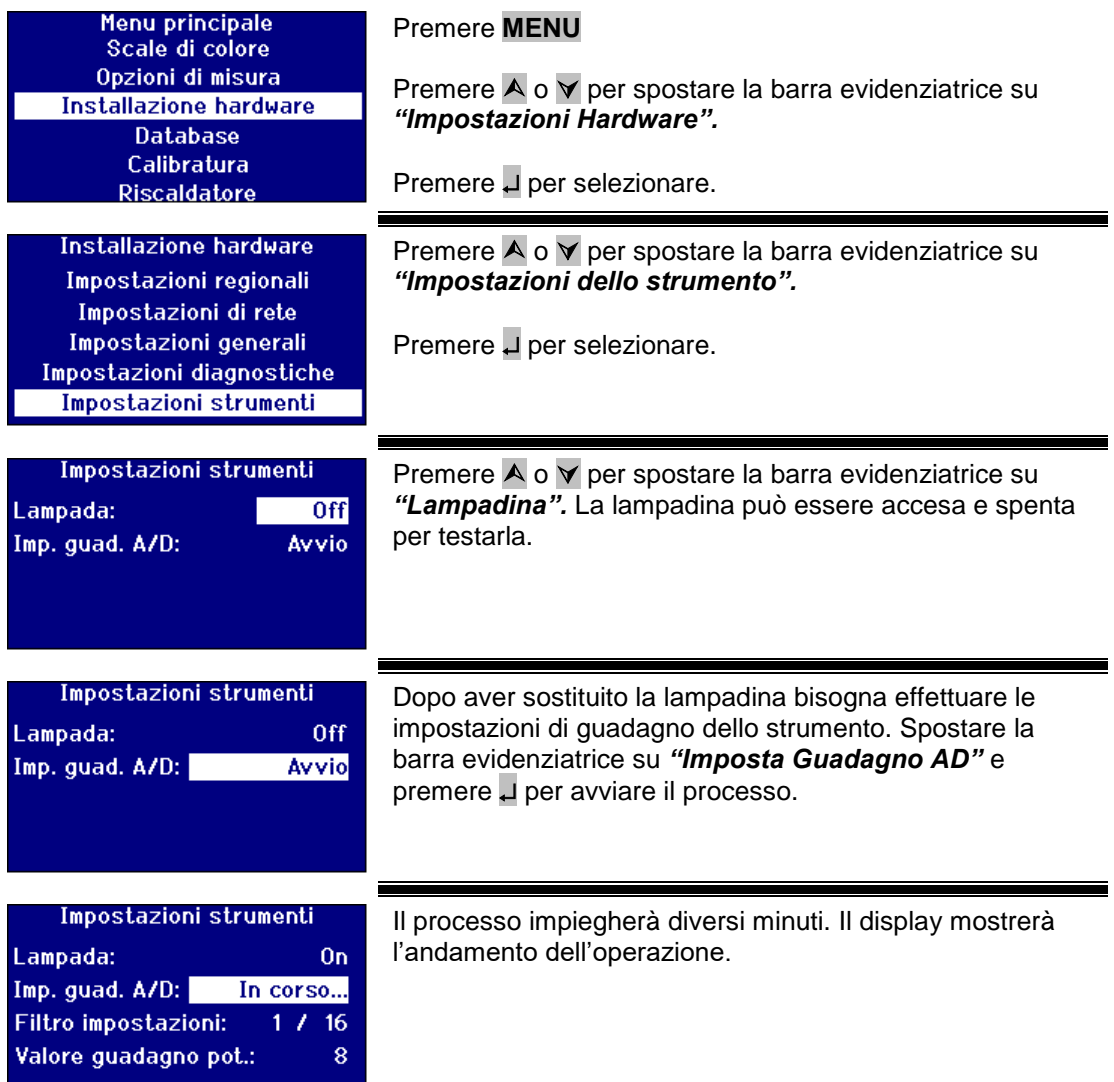

#### <span id="page-45-0"></span>**Camera del campione**

La camera del campione può essere rimossa per pulirla o sostituirla. Per rimuoverla, aprirne il coperchio completamente. La camera del campione può essere poi sollevata dalla base dello strumento nel modo illustrato nella figura. Se è presente l'unità riscaldante, disconnettere il cavo di alimentazione da essa e i cavi della termocoppia dai connettori dalla camera del campione.

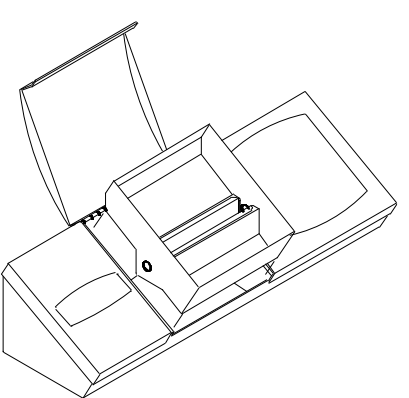

### <span id="page-45-1"></span>Celle di vetro Lovibond®

Gli strumenti delle serie Lovibond® PFX*i* utilizzano le serie W600 di celle di vetro e vetro borosilicato. La scelta di lunghezza del percorso della cella dipende dalla versione dello strumento e dalla scala dei colori utilizzata. Per le versioni dotate di unità riscaldante e quando vengono utilizzati i campioni caldi, si consiglia di utilizzare celle di vetro borosilicato.

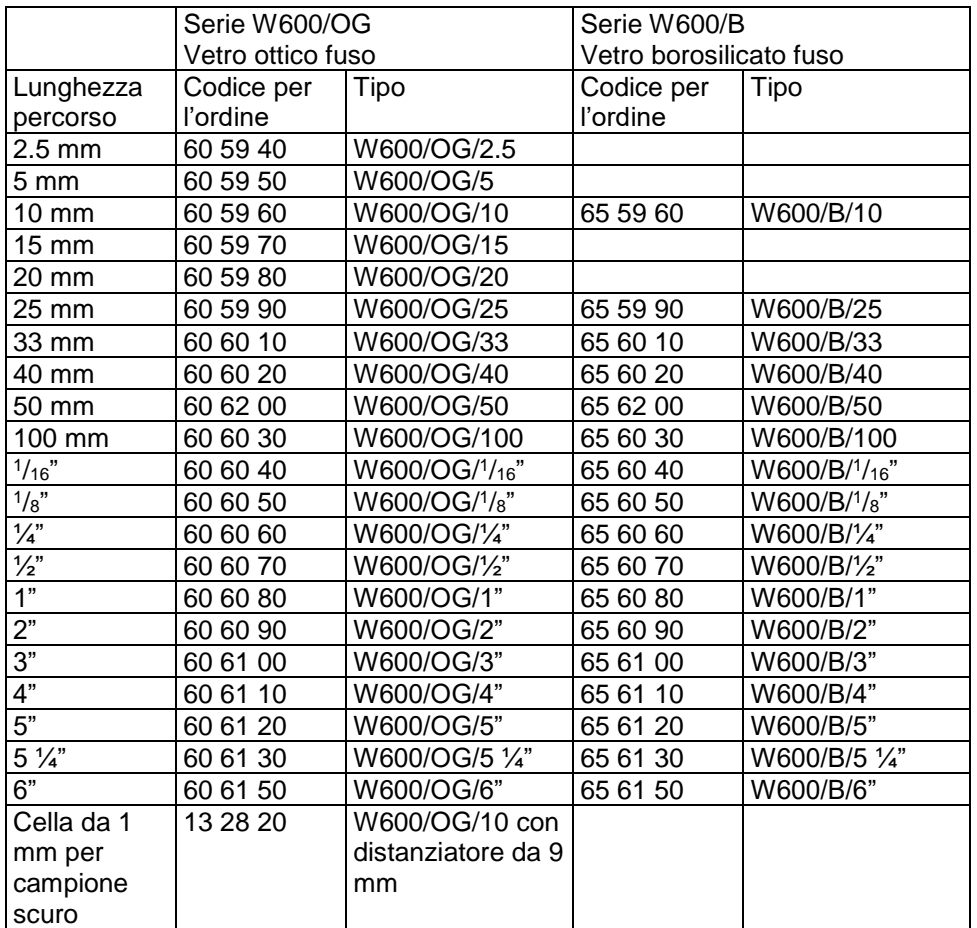

Rivolgersi al proprio fornitore per richiedere ulteriori informazioni sulle celle Lovibond®.

## <span id="page-46-0"></span>Materiali di riferimento sui certificati dei colori

I certificati dei colori di riferimento dei materiali Lovibond® sono ideali per la taratura di routine degli strumenti di misura dei colori e per la verifica dei dati dei test. Essi hanno la piena tracciabilità degli standard internazionali riconosciuti: standard di colore ASTM, Gardner & Saybolt certificati con UKAS ad ISO 17025; AOCS-Tintometer®, colore Lovibond® RYBN e colore Pt-Co certificati col sistema di qualità ISO 9001. Ogni standard è fornito in un flacone di 500 ml con una data di scadenza della garanzia della stabilità del colore e una certificazione completa, inclusa la scheda dei dati di sicurezza del materiale (SDS). Sono classificati come non pericolosi secondo le direttive UE. I valori indicati nella tabella sono valori nominali tipici. I valori singoli possono variare ma questi sono sempre specificati sul certificato di taratura fornito con ciascuno standard.

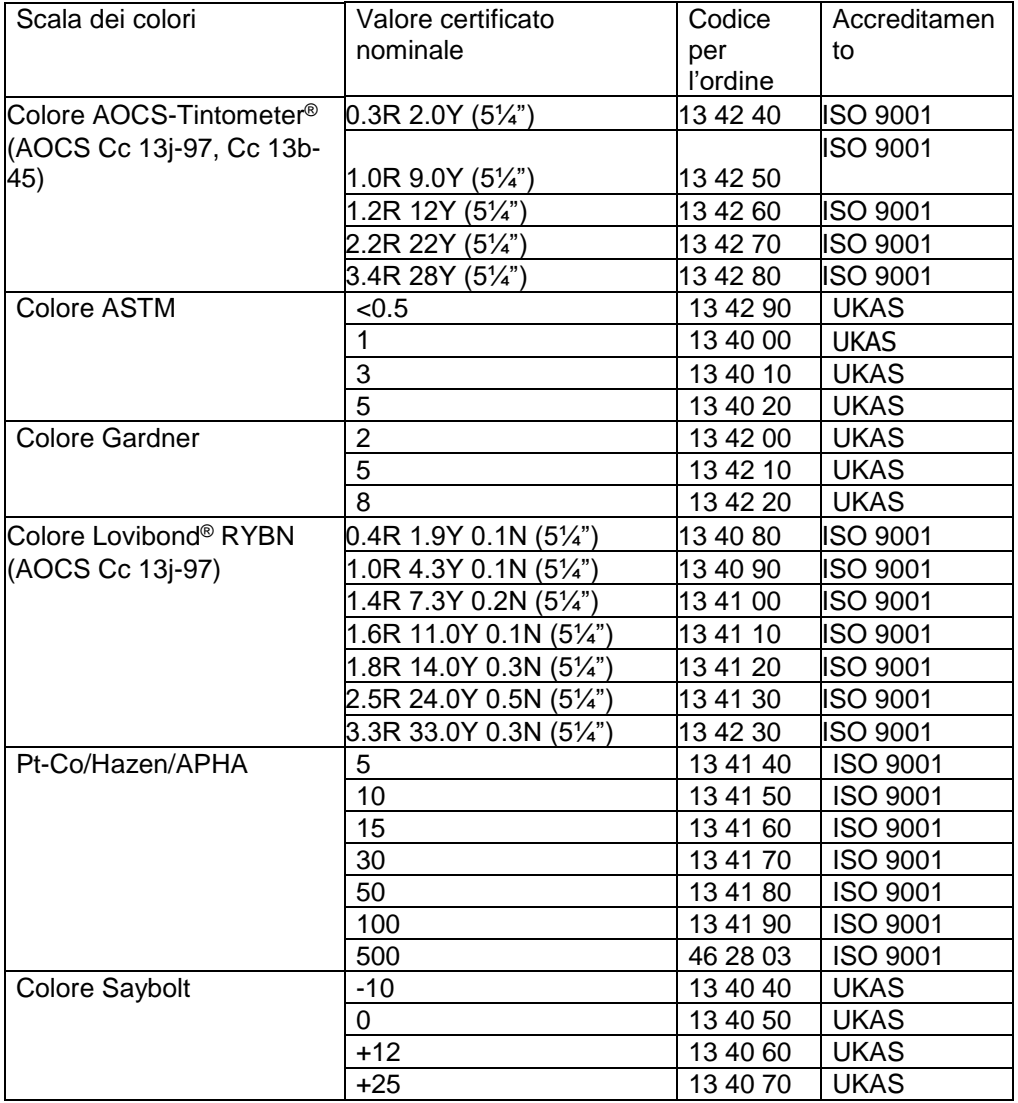

## <span id="page-47-0"></span>Fattori che influenzano le differenze fra i vari strumenti durante le misurazioni di colore Lovibond®.

Una domanda comune interessa le incongruenze dei valori di colore Lovibond® ottenuti per un singolo campione quando si usano vari strumenti (ad esempio und colorimetro automatico Tintometer® come il PFX995 e uno strumento visivo come il colorimetro Tintometer® modello E o F, o due strumenti visivi diversi). Ci sono parecchie ragioni per le quali queste incongruenze sorgono e in basso abbiamo provato a fornire una lista dettagliata dei fattori principali che possono influenzare queste differenze fra i vari strumenti, al fine di aiutarvi a risolvere tali interrogativi. Questi fattori ricadono in quattro categorie principali:

Scarsa manutenzione dello strumento visivo Confronto di versioni diverse dello strumento Uso errato dello strumento visivo Limiti ed errori associati alla misurazione automatica

Scarsa manutenzione dello strumento visivo

Il colorimetro Tintometer® modello F o E è uno strumento ottico di precisione e qualsiasi decolorazione delle superfici bianche o la sporcizia sui vari componenti ottici potrà influenzare la natura e l'equilibrio dell'illuminazione all'interno dello strumento, avendo come risultato delle letture errate. In virtù di ciò, per avere coerenza e precisione della misurazione del colore, il colorimetro Tintometer® dovrebbe essere mantenuto il più pulito possibile conservando sempre il bianco della camera del campione e il bianco di riferimento. Bisogna prestare particolari attenzione alle seguenti aree:

**Sporco e grasso sui filtri e sulle unità.** Essi possono essere puliti con un panno soffice o lavati semplicemente con acqua e sapone.

**La polvere e la sporcizia che si accumulano nel sistema di osservazione possono depositarsi sulle lenti e sul filtro di correzione.** Se il sistema ottico di osservazione è sporco, è possibile smontarlo e pulire i componenti con un panno soffice adatto. Assicurarsi di rimontarlo correttamente (vedere il manuale del colorimetro Tintometer®).

**Decolorazione del bianco di riferimento.** È necessaria una sostituzione periodica per mantenere la precisione della misurazione.

**Decolorazione da fonte luminosa.** Nel Tintometer® Modello E e nei modelli antecedenti, le lampadine al tungsteno si decolorano col tempo facendo sì che l'illuminazione dello strumento non sia più standardizzata. In virtù di ciò, le lampade dovrebbero essere sostituite periodicamente.

**Decolorazione e perdite nell'area dalla camera del campione a luce bianca**. È importante rimuovere immediatamente qualsiasi perdita e pulire l'area della camera. La sporcizia sulle piastre di diffusione della lampadina riduce l'illuminazione al campione. Esse dovrebbero essere pulite o sostituite.

Confronto di versioni diverse dello strumento

Gli utenti spesso partono dal presupposto che ci sia solo una versione dei colorimetri Tintometer® modello E e modello F; infatti questi strumenti sono stati per un periodo forniti in vari formati per soddisfare le esigenze dei metodi standard dei test nazionali e internazionali con l'uso specifico di Tintometer®. In particolare, BS 684 sezione 1.14, ISO/FDIS 15305 e AOCS Cc13e-92, sono tutti metodi di test standard per determinare il colore Lovibond® di grassi e oli animali e vegetali, che specificano l'uso del modello F (BS 684) (in precedenza modello E versione AF905). Questi strumenti includono unità dotate di slide di compensazione in vetro incolore nell'area del campione e con vetro incolore e una guaina nera per evitare che la luce penetri in queste slide della cella del campione: essi forniranno diverse letture con le versioni standard del colorimetro Tintometer® e con strumenti automatici Lovibond®.

Uso errato degli strumenti visivi

**Uso scorretto delle unità neutrali.** Le due unità neutrali incluse con il colorimetro Tintometer® dovrebbero essere usate per offuscare il campione in modo tale che la luminosità nell'area del campione e quella dell'area di confronto siano paragonabili. Molti utenti di strumenti visivi non riescono a usare i vetri neutri; il risultato è una misurazione del colore più chiara per compensare la luminosità nell'area del campione.

**Scelta inappropriata della lunghezza del percorso.** La lunghezza del percorso ottico della cella usata dovrebbe essere inerente all'intensità di colore del campione. Come riferimento, si consiglia di diminuire l'intensità del colore del campione a meno di un totale di 30 – 40 unità Lovibond®. Usando una cella con una lunghezza del percorso inferiore è possibile ridurre l'intensità di colore.

**Misurazione visiva soggettiva.** Le misurazioni visive sono influenzate dal potere discriminante degli operatori, dalla loro interpretazione di una corrispondenza di colore e da fattori fisiologici come l'età, la stanchezza degli occhi e la visione del colore.

Limiti ed errori associati alla misurazione automatica

**Uso con campioni che sono torbidi o non cristallini.** Ciò influenzerà la misurazione del colore in quanto la torbidità evita che la luce si diffonda nel campione. **Mancanza di cura nella pulizia della cella del campione e nella preparazione del campione.** Qualsiasi contaminazione, una miscelazione scorretta o un gradiente di temperatura potrebbero distorcere la luce trasmessa attraverso il campione e influenzare così le misurazioni.

# <span id="page-49-0"></span>Appendice 1

#### <span id="page-49-1"></span>**Procedure per aggiornare il firmware di PFXi**

Connettere PFX*i* al computer sorgente (portatile o PC) tramite porta USB.

Accendere PFX*i* tenendo premuto 'F1' sullo strumento. Apparirà una finestra di dialogo sullo schermo LCD con il testo 'Inserire funzione n.'

Inserire '8192' e premere enter I sul tastierino dello strumento. Apparirà la schermata di aggiornamento del Firmware con il messaggio 'Attendere l'Host…."

Avviare il software PFX*i* Flash Loader sul PC :

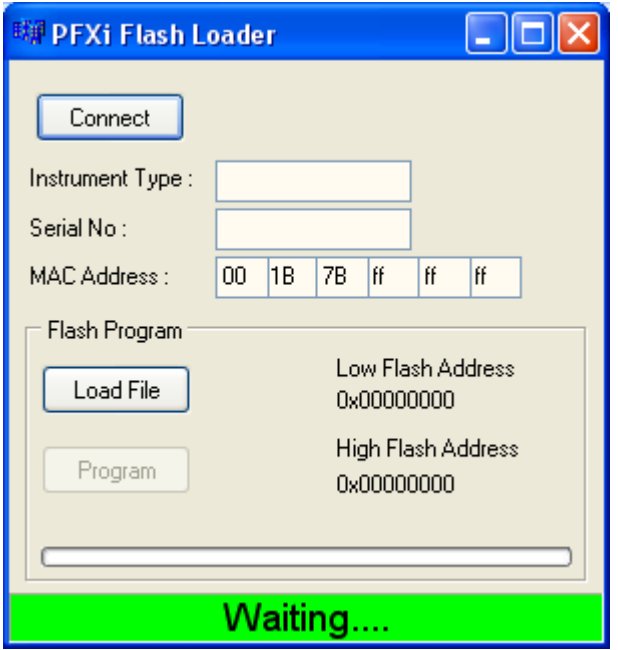

La barra di stato verde indica che il software comunica correttamente con lo strumento.

Cliccare sul pulsante "Connetti' e confermare che il tipo di strumento e il numero di serie sono corretti.

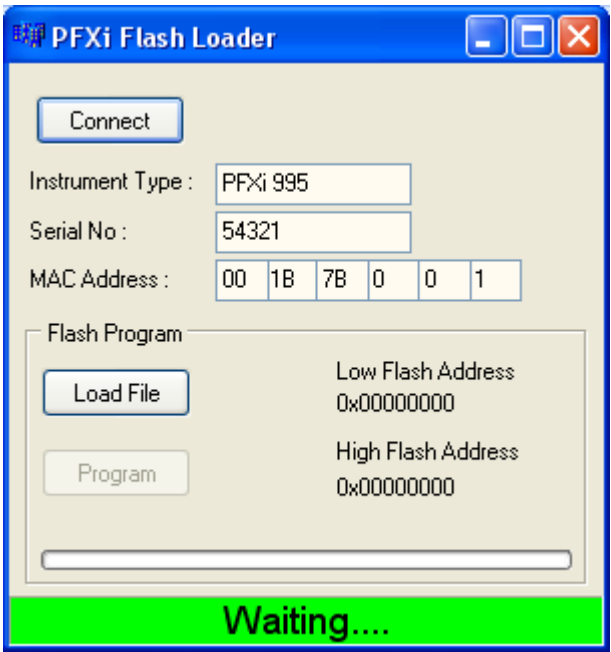

Cliccare sul pulsante 'Carica file' e sfogliare il nuovo file flash ("PFXi\_100xx.flash"). Ci vorranno alcuni secondi per caricare il file. Quando il file è stato caricato correttamente, il pulsante 'Programma' sarà abilitato e l'indirizzo ''high address' del firmware verrà raffigurato sul display (solo a scopo informativo):

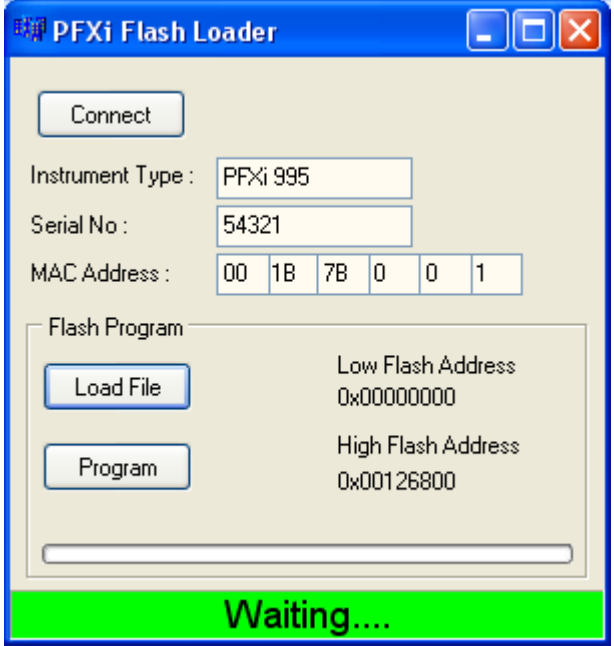

Cliccare sul pulsante 'Programma'. Il nuovo firmware è quindi scaricato e programmato nello strumento.

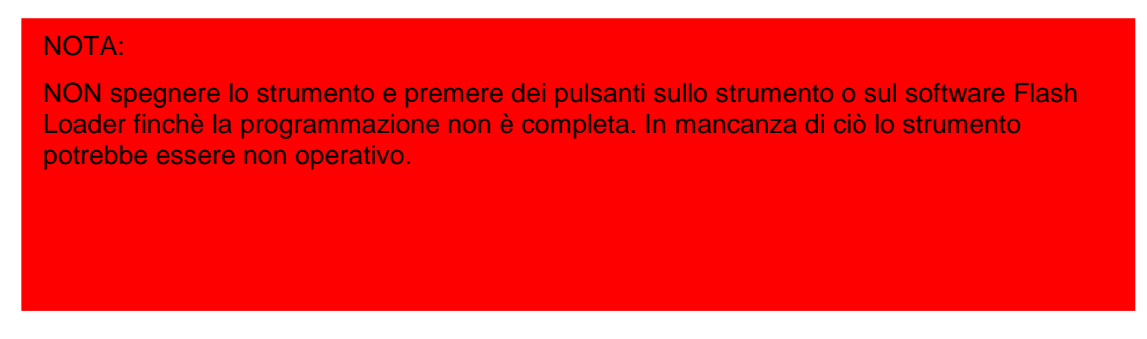

Il software Flash Loader indicherà il progresso e lo stato dello strumento durante la programmazione.

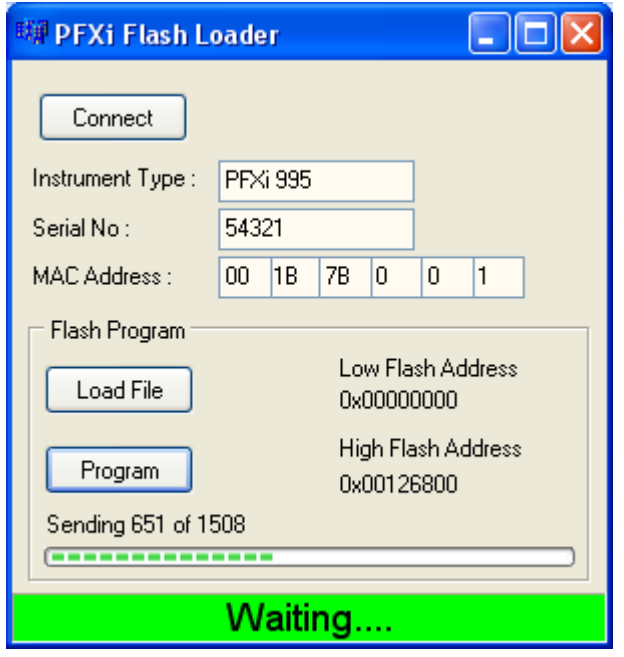

Quando la programmazione è stata completa, lo schermo LCD indicherà "Riavviare lo strumento, aggiornamento effettuato con successo". Spegnere lo strumento e riavviarlo. Confermare che la versione dei software è corretta sulla schermata splash (una parte del nome del file dovrebbe corrispondere alla versione).

# <span id="page-52-0"></span>Appendice 2

#### <span id="page-52-1"></span>**Registrare lo strumento**

Per registrare lo strumento bisogna andare sul sito ["www.Tintometer.com"](http://www.tintometer.com/) e selezionare sulla barra dei menu prima "Colour Measurement" ("misurazione del colore"), poi "Members" ("utenti").

Per registrarsi per la prima volta bisogna selezionare "register" ("registra").

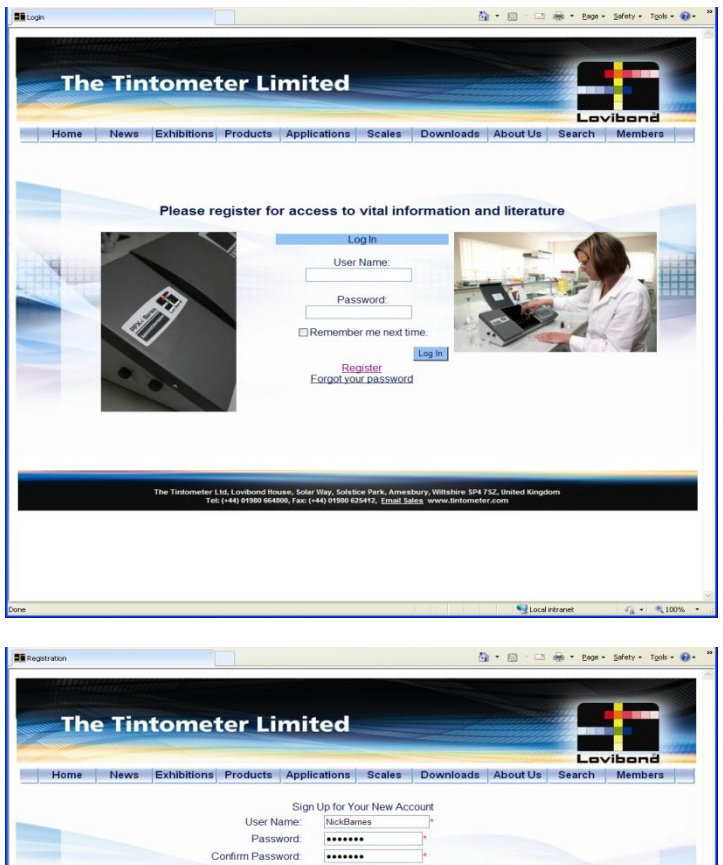

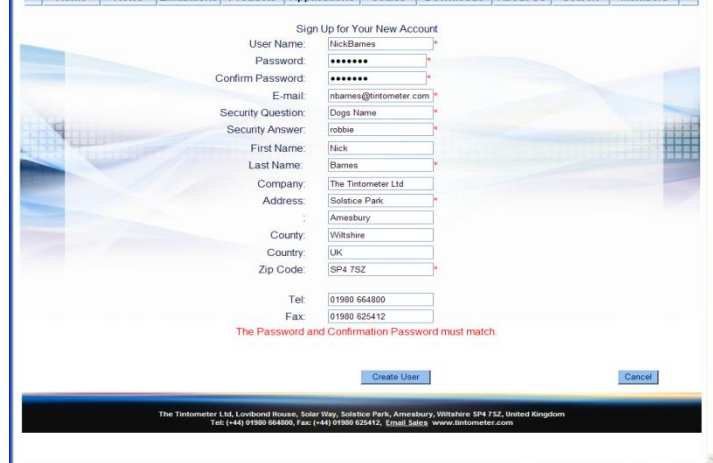

Inserire le informazioni richieste. I campi contrassegnati da un asterisco "\*" rosso ai lati sono obbligatori. Se, come nell'esempio mostrato sopra, i campi delle due password non corrispondono, apparirà un avvertimento in rosso in fondo alla pagina.

Bisogna far notare che l'indirizzo e-mail inserito qui verrà usato per il certificato di taratura.

Dopo aver compilato tutti i campi con le informazioni necessarie, cliccare su "Crea utente".

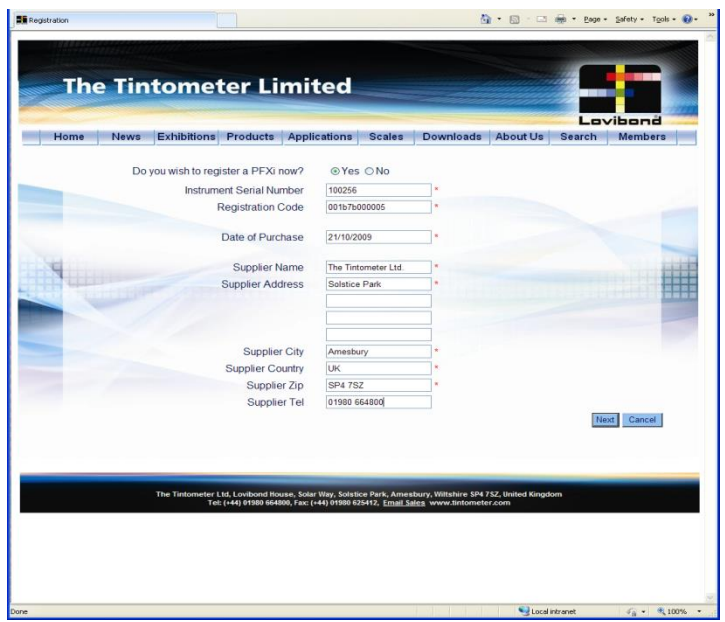

Adesso è possibile inserire le informazioni sullo strumento. Il numero di serie dello strumento si trova sull'etichetta nella parte posteriore dello strumento stesso. Il codice di registrazione si trova sul certificato di conformità dello strumento.

Inserire i dettagli del fornitore dello strumento. Ciò consentirà a Tintometer Ltd di informarlo in relazione a qualsiasi problematica sorta durante il processo di taratura. Ciò consentirà anche al vostro fornitore locale di effettuare le diagnostiche remote sullo strumento per rispondere con prontezza alle problematiche.

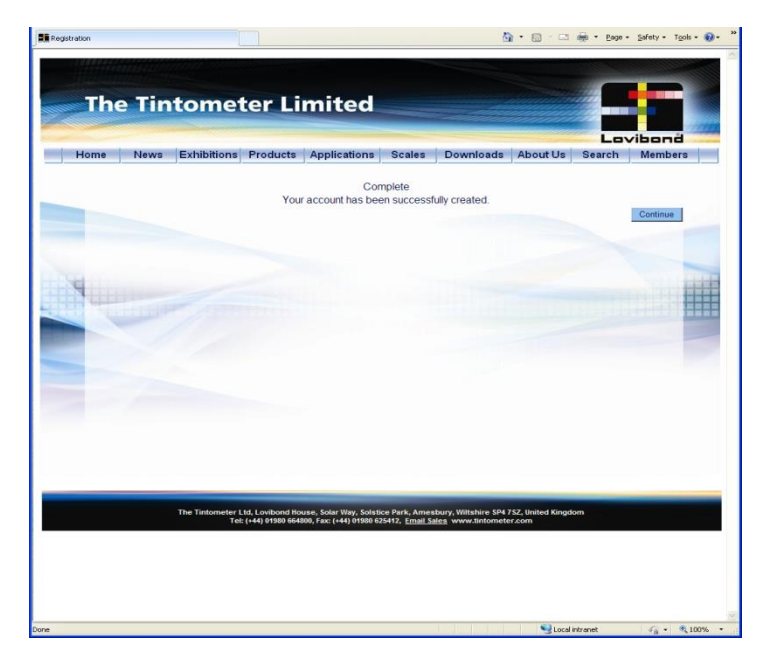

Al termine del processo verrà fornita una conferma della registrazione.

### Lovibond® Serie PFX*i* Manuale d'istruzioni dell'operatore V1.7

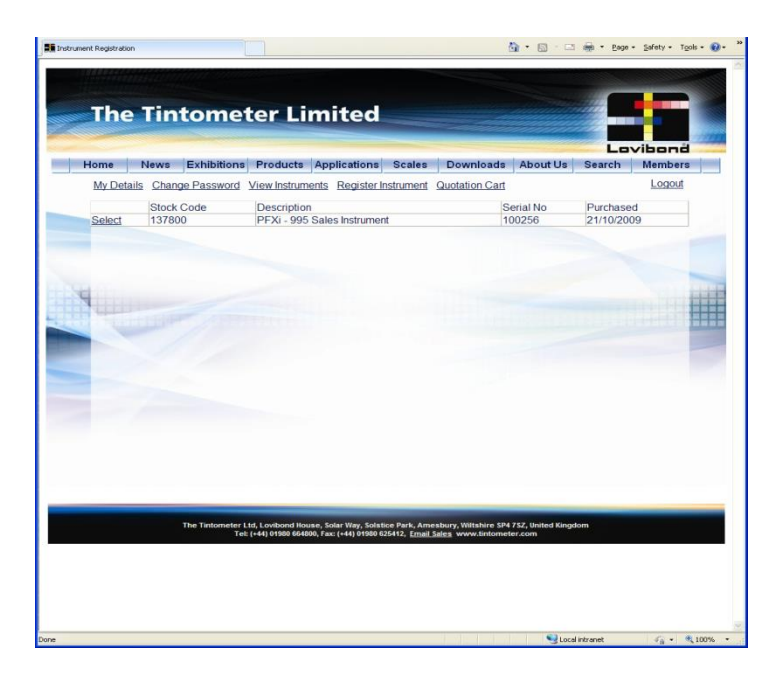

Lo strumento è adesso registrato.

Selezionando uno strumento è possibile vedere la cronologia di taratura e stampare i certificati di taratura. È possibile eseguire queste operazioni per ogni strumento registrato.